# Express5800/T120hご使用時の注意事項

このたびは弊社製品をお買い上げいただき、誠にありがとうございます。

本製品のご使用において、ご注意いただくことがあります。誠におそれ入りますが、ご使用前に下記内容を必ず ご一読ください。

なお、本書は必要なときにすぐに参照できるよう大切に保管してください。

1) はじめに

- 2) システムROMの機能に関する注意事項
- 3) iLO 5の機能に関する注意事項
- 4) OSに関する注意事項
- 5) 全般の機能に関わる注意事項
- A) ファームウェア変更に伴う変更点
- B) 誤記訂正

1) はじめに

# ● 本製品のマニュアルについて

本製品に関する詳細は、以下の Web サイトに掲載しているマニュアルに記載しています。 https://www.support.nec.co.jp/ 「NEC サポートポータル内検索」で、「3170101984」を入力して検索してください。

また、ESMPRO/ServerManager、ESMPRO/ServerAgentService、エクスプレス通報サービス/エクスプレス通報 サービス(HTTPS)/エクスプレス通報サービス(MG)に関しては、

ESMPRO 日本語ポータルサイト<https://jpn.nec.com/esmsm/> NEC サポートポータル<https://www.support.nec.co.jp/View.aspx?id=9010102124> の最新の情報およびバージョンをご確認のうえ、ご利用ください。

## ● Starter Packについて

本製品で使用する Starter Pack は、以下の Web サイトに最新版が掲載されています。 Web サイトに掲載されている内容を確認し、バージョン S8.10-007.02 以上を適用してください。 https://www.support.nec.co.jp/ (「NEC サポートポータル内検索」より、「S8.10-007」を検索)

## ● VMware ESXiのドライバ・サービスモジュールについて

本製品で使用する VMware ESXi のドライバ・サービスモジュールは、以下の Web サイトに最新版が掲載されて います。Web サイトに掲載されている内容を確認し、適切なバージョンを適用してください。

- (1) Agentless Management Service および iLO Channel Interface Driver https://www.support.nec.co.jp/ (「NEC サポートポータル内検索」より、「Agentless Management Service」を検索し、【最新版】と表示され る「Agentless Management Service および iLO Channel Interface Driver (VMware ESXi 6.x版(x=0. 5 また は 7),7.0/8.0 版)」を適用してください)
- (2) WBEM プロバイダおよび CLI ツール https://www.support.nec.co.jp/ (「NEC サポートポータル内検索」より、「WBEM プロバイダ」を検索し、「【最新版】WBEM プロバイダおよび CLI ツール(VMware ESXi 6.x 版(x=0,5 または 7),7.0 版)」を適用してください) (3) VMware ESXi デバイスドライバ
- https://www.support.nec.co.jp/View.aspx?id=3140105866 (「PC サーバ/ブレードサーバ(Express5800 シリーズ)」から対象 OS の「デバイスドライバ一覧」を選択)

# ● 本製品の保守作業時間に関して

本製品は、障害発生時等に伴う保守作業に際し、保守部材と搭載ファームウェア、ドライバの組み合わせに よっては、保守作業に時間を要することがあります。

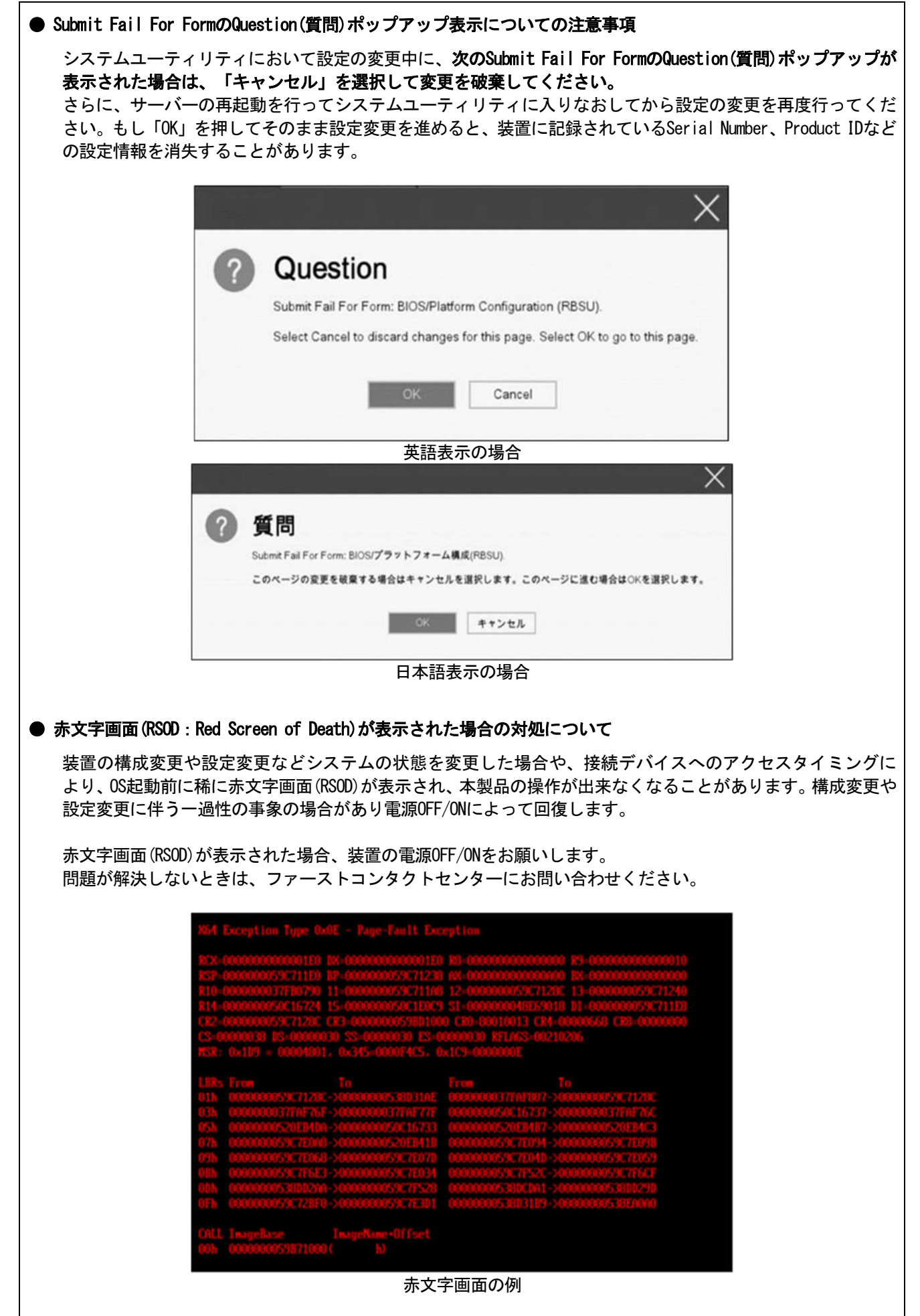

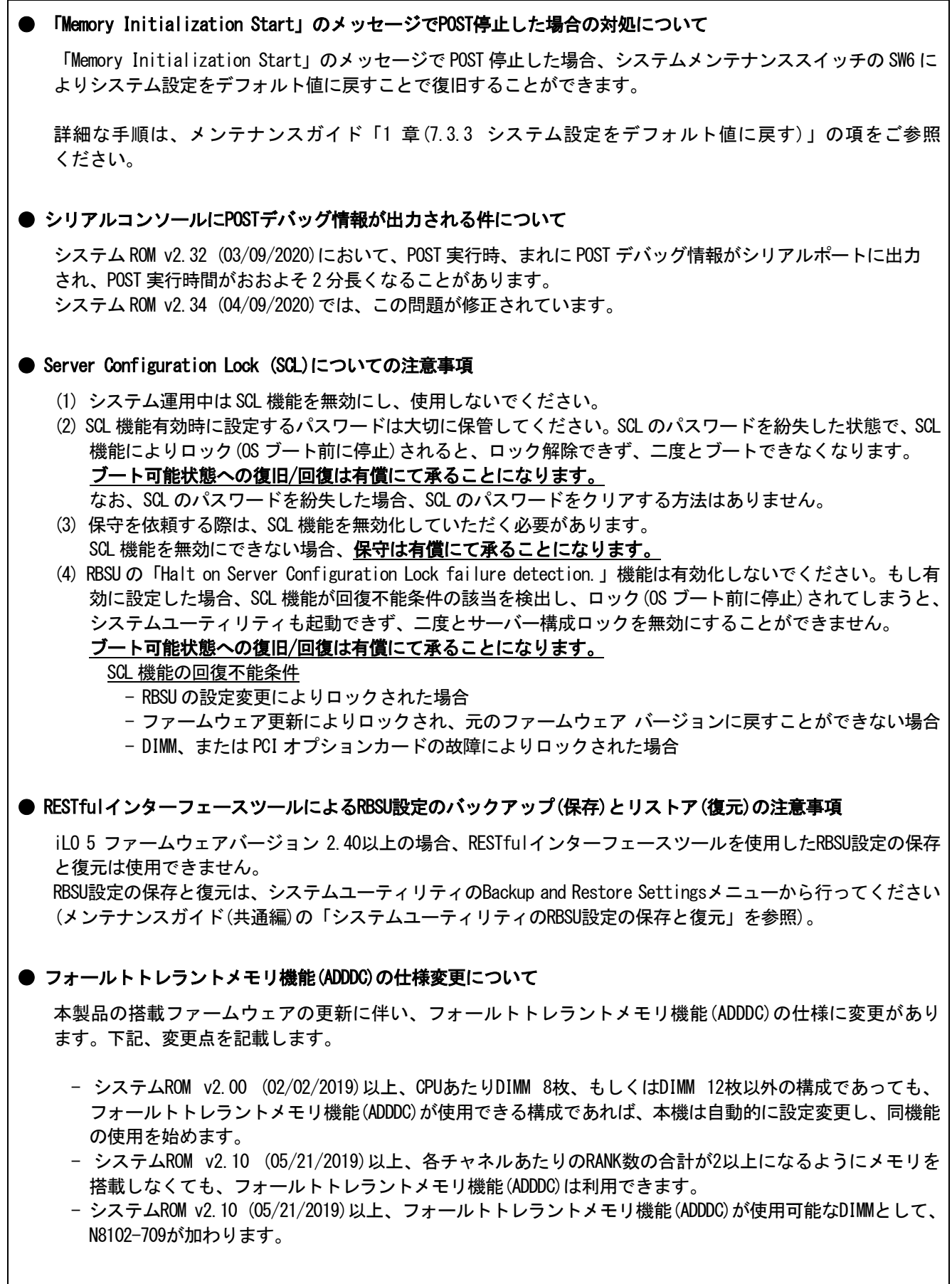

# **● SW RAID有効時、内蔵DVDドライブ(N8151-137/138)が2個表示される件について**

システム ROM v2.00 (02/02/2019)以上、v2.32 (03/09/2020)未満の場合、Embedded SATA Configuration 設定(\*1) を[Smart Array SW RAID Support]設定時、運用環境により Disk Utilities メニュー(\*2)に内蔵 DVD ドライブ 情報が 2 個表示されます。

どちらのドライブを選択した場合でも同じ内蔵 DVD ドライブの情報が参照できます。

- (\*1) 「System Configuration > BIOS/Platform Configuration (RBSU) > Storage Options > SATA Controller Options > Embedded SATA Configuration」
- (\*2) 「System Configuration > HPE Smart Array S100i SR Gen10 > Disk Utilities」

# ● 工場出荷時の設定について

以下の項目については、工場出荷時に以下のように設定しています。

- (1) System Configuration > BIOS/Platform Configuration (RBSU) > Workload Profileを「Custom」に設定。
- (2) System Configuration > BIOS/Platform Configuration (RBSU) > Power and Performance Options > Minimum Processor Idle Power Core C-Stateを「No C-states」に設定。
- (3) System Configuration > BIOS/Platform Configuration (RBSU) > Power and Performance Options > Minimum Processor Idle Power Package C-Stateを「No Package States」に設定。

# ● iLOイベントログ(IEL)にIPMI Watchdog Timer Timeoutのログが登録される。

システムROM v2.62 (03/08/2022)が適用されている場合、かつIPMI Watchdog Timerオプションを「Disabled(出荷 時の設定)」に設定している場合、iLOイベントログに下記のIPMI Watchdog Timer Timeoutが登録されることが あります。

以下の手順を実施することで本問題が解消します。

iLO IPMI Watchdog Timer Timeout: Action: None, TimerUse: 0x44, TimerActions: 0x00 イベントクラス: 0x23 イベントコード: 0xB3

## 復旧手順:

以下の復旧手順1、または2のどちらかを実施していただくことで、本問題が解消できます。

復旧手順1

- (1) 装置の電源を切り、電源コードをコンセントから外す。
- (2) 30秒以上経過したのち、電源コードをコンセントに接続する。

#### 復旧手順2

システムユーティリティより、IPMI Watchdog Timerオプションの設定を2回変更します。

- (1) POST中に<F9>キーを押下し、システムユーティリティを起動する。
- (2) System Configuration > BIOS/Platform Configuration(RBSU) > System Options > Server Availability > IPMI Watchdog Timerオプション を「Enabled」に設定する。
- (3) <F12>キーを押下し、設定を保存してシステムを再起動する。
- (4) POST中に<F9>キーを押下し、システムユーティリティを起動する。
- (5) System Configuration > BIOS/Platform Configuration(RBSU) > System Options > Server Availability > IPMI Watchdog Timerオプションを「Disabled」に設定する。
- (6) <F12>キーを押下し、設定を保存してシステム再起動する。

# ● システムユーティリティおよびワンタイムブートメニューの表示について

(1) BMC Configuration Utility 配下のメニューの変更権限については、BMC Configuration Utility > Setting Option > Require user login and configuration privilege for BMC Configuration を有効にすることで保 護してください。

BIOS/Platform configuration (RBSU) > Server Security > Set Admin Password の設定では保護されません。

- (2) System Information > Processor Informationで表示されるL2 Cache、L3 Cacheの Maximum Size、Installed Sizeは1MBを1024000バイトに換算した数値で表示されます。
	- システムROM v2.00 (02/02/2019)以上の場合は、1MBを1048576バイトに換算した数値で表示されます。
- (3) システムROM v1.36 (02/14/2018)、またはv1.36 (02/15/2018)の場合、システムユーティリティ、またはワン タイムブートメニューを表示したとき、まれにマウスカーソルが黒い四角形の表示となることがあります。 これは、表示のみの問題であり、システムユーティリティ上の操作は正常に機能します。 また、この状態はマウスを操作することで解消します。
- (4) 以下の発生条件を満たす場合、ワンタイムブートメニューと RBSU の PCIe Device Configuration メニュー (\*)に、RAID コントローラ名が正しく表示されないことがあります。RAID コントローラ名表示のみの問題 であり、RAID コントローラに搭載されている HDD/SSD からのブートには影響しません。 (\*)BIOS/Platform configuration (RBSU) > PCIe Device Configuration

#### 【発生条件】

 ・N8103-189、N8103-190、N8103-191、N8103-192、N8103-193、N8103-194、N8103-195、N8103-196、 N8103-197、N8103-201、N8103-237、N8103-238 の場合

- 以下 2 つの条件をすべて満たす場合、発生します。
	- 1. RAID コントローラファームウェアが v4.11 以上、または v3.01.04.072 以上
	- 2. システム ROM が v2.68 (07/14/2022)未満

# ● PCIe Slot X MCTP Broadcast Supportメニューについて (X はPCIe Slot番号)

システム ROM v2.10 (05/21/2019)以上の装置において、初めて PCIe MCTP Options メニュー(\*1)を選択した場合、 装置のデフォルト設定を強制的に設定する旨のポップアップ(\*2)が、設定可能な PCIe Slot 数分表示されます。 設定を一度保存すると、次回以降ポップアップ表示はされません。

なお、下記システム ROM バージョンの場合、設定保存時にポップアップ(\*3)が表示され設定は保存されません。 保存されないことにより、本メニューを表示させるたびに PCIe Slot 数分のポップアップ(\*2)が表示されること になります。この場合、MCTP Broadcast は常に有効で動作します。

- $\cdot$  v2.22  $(11/13/2019)$
- ・v2.32 (03/09/2020)
- \*1:System Configuration > BIOS/Platform Configuration(RBSU) > PCIe Device Configuration > Advanced PCIe Configuration > PCIe MCTP Options

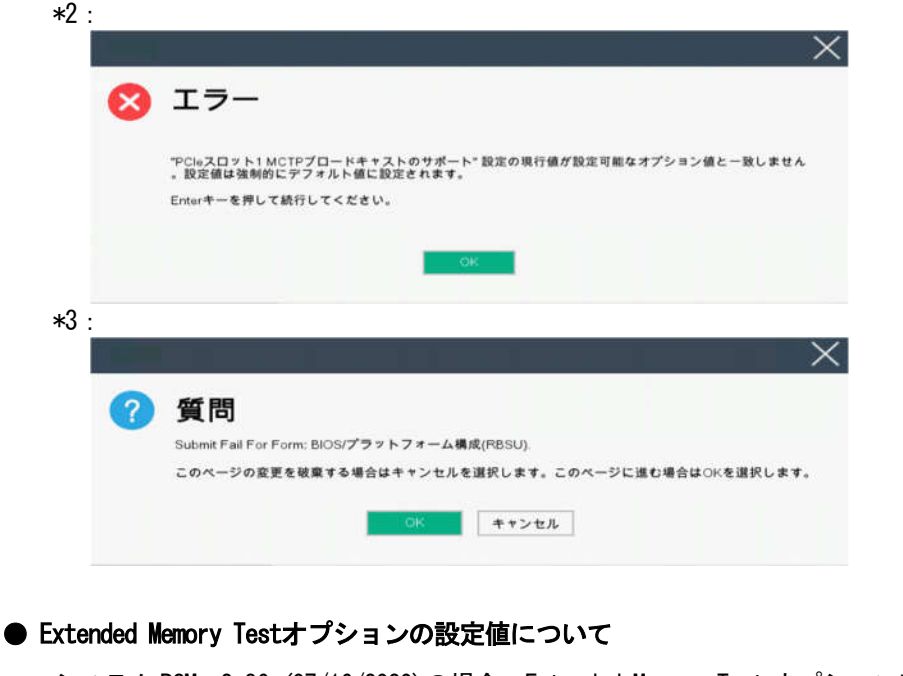

システム ROM v2.36 (07/16/2020)の場合、Extended Memory Test オプションは、自動的に Disabled となります。 System Configuration > BIOS/Platform Configuration (RBSU) > Memory Options > Extended Memory Test

#### **● iL0の再起動を行う場合の注意事項**

サーバー起動からOSの起動完了までの間(POST (Power On Self Test)実行中も含みます)は、iLOの再起動を 行わないでください。

また、システムユーティリティの操作途中も、iLOの再起動を行わないでください。

該当タイミングでiLOの再起動を行うと、期待しない動作となる場合があります。

たとえばシステムユーティリティの設定変更途中にiLOの再起動(※)を行うと、直後のシステム再起動処理 (Reboot)が正常に動作しない場合や、装置に記録されているSerial Number、Product IDなどの設定情報を消失 することがあります。また、POST (Power On Self Test)実行中にiLOの再起動を行うと、iLO Webインター フェース:[Information] – [Overview]ページにおけるUUID、UUID(論理)が不正な表示になる場合があります。 不正な表示となった場合は、本体装置の電源をオフ、オンしてください。

<対象となるiLOの再起動の方法>

- iLO Webインターフェースなどを利用したネットワーク経由でのiLOの再起動。
- UIDスイッチを使用したiLOの再起動。
- ※ システムユーティリティの「BMC Configuration Utility」での設定変更後のiLOの再起動については、本書の 「システムユーティリティの「BMC Configuration Utility」の操作についての注意事項」を参照して操作 してください。

#### ● iL0のダウングレードポリシー機能の注意事項

iLO 5ファームウェアバージョン1.40以上でiLOの拡張ライセンスがインストールされている場合、[Security] -[Access Settings] - [Update Service] - [Downgrade Policy]の設定を『Permanently disallow downgrades』に 変更しないでください。

『Permanently disallow downgrades』に設定した場合、ファームウェアのダウングレードを行うことができなく なります。また、iLOに対して永続的な変更が行われるため、『Permanently disallow downgrades』に設定後は、 iLOの各種インターフェースや各種ユーティリティから本設定の変更を行おうとしても変更することができ ません。

なお、本設定はSet to factory defaultsオプションからiLOを出荷時のデフォルト設定にリセットを行った場合 においても、リセットされず『Permanently disallow downgrades』を維持します。

#### ● iL0のセキュリティ機能の注意事項

iLO 5ファームウェアバージョン1.40以上をご使用の場合、iLO Webインターフェースの[Information] -[Security Dashboard]およびiLO Webインターフェース画面の右上部に リスクが表示される場合があります。 RBSUの設定やiLOの設定の内容によって、iLOセキュリティの状態がリスク状態(赤色)で表示されますので、 お客様のセキュリティポリシーに応じてセキュリティの対処を行ってください。

推奨値などの詳細については、iLO 5ユーザーズガイドを参照してください。

ただし、『Require Host Authentication』設定については、本書内の「システムユーティリティより、Admin Password を設定(※1)した場合や、iLO Webインターフェースから、[ホスト認証が必要]設定を有効(※2)に設定した場合 の注意事項」に記載がありますので、ご確認ください。

iLO 5ファームウェアのバージョンによって該当する条件が異なります。

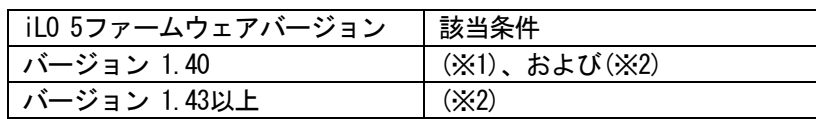

iLOの負荷の状態により[Information] - [Security Dashboard]の"全体セキュリティーステータス"が『リスク』 であっても、iLO Webインターフェース画面の右上部の"iLOセキュリティ"アイコンが無色になる場合が あります。[Information] - [Security Dashboard]の"全体セキュリティーステータス"が現在のセキュリティ 状態を示します。

● システムユーティリティより、Admin Passwordを設定(※1)した場合や、iLO Webインターフェースから、[ホスト 認証が必要]設定を有効(※2)に設定した場合の注意事項

(※1) iLO 5 ファームウェアバージョン:1.43 未満を適用した環境の場合が対象となります。 [System Configuration] – [BIOS/Platform Configuration (RBSU)] – [Server Security]より、Set Admin Password オプションにてパスワードを設定する。

(※2) iLO ファームウェアバージョン:1.40 以上を適用した環境の場合が対象となります。 [Security] – [Access Setting] – [iLO]にある[ホスト認証が必要/Require Host Authentication]を 『有効』に設定しないでください。

設定を行った場合、次に示す状況が発生します。

- ・アラートビューアに、"Remote Insight/Integrated Lights-Out 認証されないログイン試行検出"の メッセージが多数表示されます。
- ・Starter Pack (Standard Program Package)を適用するとエラーが発生します。
- また、次のサービスや機能をご利用頂けません。
	- ・エクスプレス通報サービスにおいてハードウェア障害に関する通報
	- ・RAID 通報サービス
	- ・サーバ診断カルテのハードウェア診断機能
	- ・iLO が収集するハードウェアに関するデバイス情報や設定情報の参照、およびイベントログ採取機能

#### ● iL0の時刻についての注意事項

iLO 5ファームウェアバージョン1.45以下でiLOのSNTPの設定が無効の場合、iLOの再起動を行うとiLOの時刻が ずれてしまう場合があります。 iLOの時刻設定は、iLO WebインターフェースにてSNTPの設定を行い、ご使用いただくことを推奨します。 iLOのSNTPの設定方法については、iLO 5ユーザーズガイドを参照してください。

#### **● iLO Webインターフェースのネットワーク情報の表示について**

iLO 5日本語言語パック:1.40をご使用の場合、ファイバーチャネルコントローラーが実装されているシステム で、iLO Webインターフェースの言語に日本語が選択されていると、[システム情報] - [ネットワーク]で表示 されるファイバーチャネルコントローラーの"ポートのステータス"が『下へ』と表示されます。 これはファイバーチャネルコントローラーの接続が『ダウン』の状態であることを示しますので、読み替えて ご利用ください。

#### ● iLO WebインターフェースのVirtual NIC設定の注意事項

[Security] - [iLO]の"Virtual NIC"のデフォルト値は、iLO 5ファームウェアのバージョンにより異なります。 BMC構成ユーティリティにて"工場出荷時のデフォルトにセット"を実施した場合は、以下をご確認ください。

(1) iLO 5ファームウェアバージョン2.10以上、2.18以下でご使用の場合、デフォルト値は『有効(Enabled)』 です。

仮想NICをサポートしていないWindows Server 2012 R2やUSB CDC-EEMドライバがインストールされて いないWindows Server 2016/2019/2022上のデバイスマネージャーで「Virtual NIC」が警告表示される 場合があります。

[Security] - [iLO]の"Virtual NIC"の設定を『無効(Disabled)』に変更してください。

(2) iLO 5ファームウェアバージョン1.40以上、1.47以下、または2.31以上でご使用の場合、デフォルト値は 『無効(Disabled)』です。

# ● Windows上でのvEthernet (Hyper-V Virtual Ethernet Adapter)構成時のiLO Webインターフェースのネットワーク アダプタのIPv6アドレス表示に関する注意事項

iLO 5ファームウェアバージョン2.10以上、2.18以下でご使用の場合、Windows OS上でvEthernet (Hyper-V Virtual Ethernet Adapter)が構成されている場合、iLO Webインターフェースの[Information] - [Network] - [Physical Network Adapters]において、構成されている各[Adapter]の[Network Ports]の"IPv6 Address"において正しい IPv6アドレスが表示されない場合があります。vEthernet構成時のIPv6アドレスに関しては、OS上のネッワーク アダプタのプロパティにてご確認ください。

# ● ネットワークブリッジ構成時のiLO Webインターフェースのネットワーク情報の表示について

ネットワークをブリッジ設定で構成し、iLO 5ファームウェアバージョン2.31以上でご使用の場合、iLO Web インターフェースの[Information] - [Network] - [Physical Network Adapters]に表示される内容がOS上の内容 と一致しない場合があります。ブリッジ情報の詳細は、OS上のネッワークアダプタのプロパティにてご確認 ください。

#### ● iLO WebインターフェースのDevice Inventory情報の表示について

<SASエキスパンダカード(N8116-83)構成時>

iLO 5ファームウェアバージョン2.31以上でご使用の場合、iLO Webインターフェースの[System Information] - [Device Inventory]において、SASエキスパンダカードの表示情報が以下のように表示される場合があり ますが、サーバーの運用およびSASエキスパンダカードの動作に影響はありません。

- Firmware Version : N/A

- Status : Disabled

#### **● iLO Webインターフェイスのストレージ情報に関する注意事項について**

iLO5ファームウェア 3.00以降をご使用の場合: サーバー再起動後に、iLO 5 Webインターフェイスで [システム情報]-[ストレージ]タブをクリックすると、 以下のメッセージが表示され、RAIDコントローラや、ドライブ情報等のストレージ情報が表示されない場合が あります。

"Failed to retrieve complete storage device information. Refresh the page in a few minutes. "

上記メッセージがストレージ情報ページに表示された場合、iLOリセットを行ってください。

#### ● iLO Webインターフェースのセキュリティダッシュボードの注意事項

iLO 5ファームウェアバージョン1.43以上、2.10未満をご使用の場合、[Information] - [Security Dashboard]に [Last Firmware Scan Result]が表示されますが、本ハイパーリンクをクリックしないでください。 誤ってクリックした場合、Webサイト内のメニュー間移動が出来なくなります。その場合、ブラウザーの リロードボタンをクリックするか、もしくはいったんiLO Webインターフェースのログアウトを実行して再度 ログインしてください。

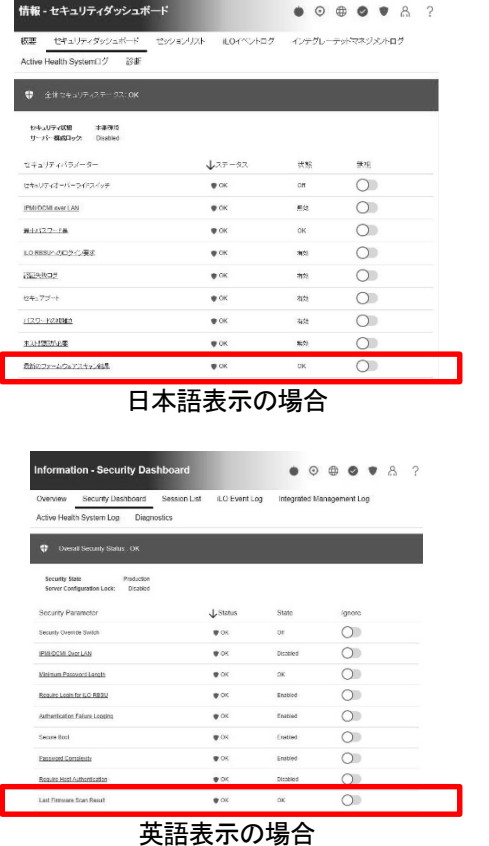

# ● 物理ドライブのステータス変更時のSNMPトラップ通知のロケーション情報欠損に関する対処について

物理ドライブのステータス変更時のSNMPトラップ通知において、ロケーション情報が欠損する場合があります。 ロケーション情報に関しては、iLO webインターフェースの[情報]-[インテグレーテッドマネジメントログ]で 同じイベントのロケーション情報をご確認ください。

#### 例:

Abnormal, physical drive status change detection, iLO SNMP Trap,mgr\_WIN-U6HIHPNIH1Q,uru-rhel83,192.168.0.57,,2021/10/01 15:22:57, iLO, 0xc0000be6,"A physical drive status change has been detected. Current status is 3. (Location: ot 12 Controller: Slot 12)","If the physical drive status is 'failed(3)', 'predictiveFailure(4)',

#### ● iLO WebインターフェースのAgentless Management Service (AMS)のステータスについて

iLO Webインターフェースの[System Information] - [Summary] - [Subsystem and Devices]のAgentless Management Service (AMS)のステータスにおいて、不明(または利用不可能)※と表示された場合、iLOリセットを行ってくだ さい。また、その後、10分程度経過した後、以下のAgentless Management Service (AMS)の再起動方法の対象OS を参考に、Agentless Management Service (AMS)を再起動してください。

- ※ Agentless Management Service (AMS)のステータスが不明(または利用不可能)の状態の場合、iLO Web インターフェースの[System Information] – [Storage] や [Network]の一部の情報が取得できず、正しく 表示されません。
- < Agentless Management Service (AMS)の再起動方法 >
	- Windowsの場合

Windowsの管理ツール → サービス → "Agentless Management Service"を右クリックし、再起動して ください。

○ Red Hat Enterprise Linux 7.x/8.xの場合 以下のコマンドを実行します。

# systemctl restart smad # systemctl restart amsd

○ ESXi6.5/6.7の場合 以下のコマンドを実行します。

> # /etc/init.d/amsd.sh restart もしくは # /etc/init.d/ams.sh restart

※ お使いのAMSバージョンによりコマンドが異なります。

○ ESXi7.0/8.0の場合 以下のコマンドを実行します。

# /etc/init.d/amsd restart

#### ● iL0 5ファームウェアバージョン2.65以上の注意点

iLOwebインターフェースの「システム情報」>「デバイスインベントリ」で BackPlane(BP)の位置情報が不正に なる場合がありますが表示だけの問題で動作に影響はありません。

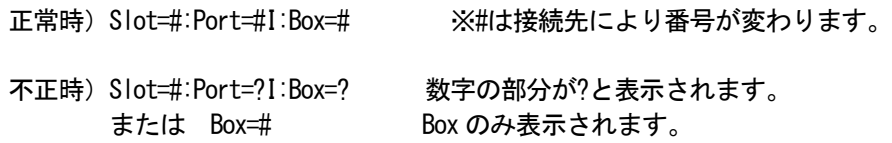

# ● Java IRCのセッションタイムアウト時に表示に関する注意事項について

Java統合リモートコンソール(Java IRC)起動中にリモートコンソールのセッションが切れた場合に、セッション が切れたことを示すポップアップと一緒にセッション切れとは直接関係のない内容のポップアップも表示され ます。

Java IRC のセッションが切れた場合には、IRCの下部に以下のメッセージが表示されます。本メッセージが表示 されている場合には、表示されているポップアップの内容は無視してください。

■ "セッションはタイムアウトか認識されないアクセスによって閉じられました。"

# ● Rapid Setup実行に関する注意事項について

iLO 5ファームウェアバージョン2.71または2.72をご使用の場合: Smartアレイ SW RAID構成時に、POST 時に[F10]キー押下 > Provisioning > EXPRESSBUILDER からRapid Setupを 実行する際は、事前にiLO Webインターフェースの[System Information] - [Device Inventory]で、Smart Array S100i SRのStatusが"Enabled"になっていることを確認してください。 Statusが"Unknown"と表示されている状態で、Rapid Setupを実行すると"推奨されるRAID構成を準備中…"の 表示の後に以下のメッセージが表示される場合があります。

■ "Rapid Setupは、このシステムに設置されているサポート対象ディスクを見つけられませんでした。 ディスクが設置されていないか、ケーブル接続などの別の問題があります。Rapid Setupを終了し、 ハードウェア構成を確認してください。"

#### **● サーバー再起動時のFAN高速化に関する注意事項について**

iLO5ファームウェアバージョン2.90以降をご使用の場合: サーバーの再起動を行うと、稀にFANの高速回転やうなり音が7分以上継続する場合があります。

この場合は、再度サーバーの再起動を実施してください。

#### ● 通報に関する注意事項について

iLO5ファームウェアバージョン3.00以降をご使用の場合: ESMPRO/ServerManagerをご利用されている場合、物理ドライブの状態変化に伴い、アラートビューアにおいて 「物理ドライブのステータス変化検出」のアラートが表示されます。 この際、物理ドライブのステータスに応じて、ロケーション情報が以下の二パターンのいずれかで表示されま す。

 $\Box$  (Location: Slot=(A):Port=(B):Box=(C):Bay=(D) Controller:  $\Diamond$ NULL $\rangle$ ) ② (Location: Port=(B):Box=(C):Bay=(D) Controller: Slot (A)) A:コントローラの位置(スロット番号) B:物理ドライブのポート番号 C:物理ドライブのボックス番号 D:物理ドライブのベイ番号

#### 4) OSに関する注意事項

#### **● EXPRESSBUILDERでのWindows「手動」インストールについて**

EXPRESSBUILDER から Windows をインストールするとき、「手動」オプションを選択した場合であっても、インス トール先ディスクのパーティションがすべてクリアされます。再インストール時、ユーザーデータが存在する 場合は注意してください。

#### ● Windows Server OS ご使用時の注意事項

サポート対象の Windows Server OS で USB デバイスをお使いの場合、以下のシステムイベントログが採取される ことがあります。

これについては、システム動作上問題ありません。

```
<イベントログ>
 ID \t : 1ソース : VDS Basic Provider
 レベル : エラー
 説明 : 予期しないエラーが発生しました。エラーコード:32@01000004
```
#### ● Windows Server環境でのAgentless Management Service (AMS)の注意事項

Windows Server 2012 R2, Windows Server 2016, Windows Server 2019の環境にAgentless Management Service (AMS) version 1.40.0.0がインストールされている場合、ams.exeプロセスがハンドル数の増加を示します。 ハンドルリークはメモリの過剰消費により時間の経過とともにパフォーマンスの問題を引き起こす可能性が あります。

◆本事象はAgentless Management Service (AMS) 1.43.0.0で修正されています。 AMSはStarter Packに含まれています。Starter Pack Version S8.10-006.03以上を適用してください。 すでにAMS 1.40.0.0がインストールされている環境でStarter Pack Version S8.10-006.03を使用する場合は、 個別にAMSをアップデートする必要があります。Starter Packが掲載されているWebサイトの内容を確認して アップデートしてください。

◆Agentless Management Service (AMS) 1.40.0.0を使用される場合は、一度以下の手順を実施することで ハンドル数は増加しなくなります。

- (1) 以下のコマンドをコマンドプロンプトで実行してAMSを停止します。 >net stop ams
- (2) "C:\Program Files\OEM\AMS\Service"ディレクトリをエクスプローラで開きます。
- (3) "storelib.dll"のファイル名を"storelib.dll.bak"に変更します。
- (4) 以下のコマンドをコマンドプロンプトで実行してAMSを開始します。 >net start ams
	- (※1) AMS停止時に以下のメッセージが表示されることがありますが問題ありません。 Agentless Management Service サービスを停止中です..
		- システム エラーが発生しました。
		- システム エラー 1067が発生しました。
		- プロセスを途中で強制終了しました。
		- Agentless Management Service サービスは正常に停止されました。
	- (※2) AMS起動時に以下のメッセージが表示されることがありますが問題ありません。 要求したサービスは既に開始されています。
- ◆Agentless Management Service (AMS)のバージョンの確認方法には以下の2つの方法があります。
	- ・対象装置のOS上で確認する方法
		- (1) Windows PowerShellを起動して以下のコマンドを実行します。
			- > Get-WmiObject Win32\_Product | Select-Object Name,Version | Select-String "Agentless Management Service"
	- (2) コマンド実行結果からバージョンを確認します。
	- ・iLO Webインターフェースを利用して、リモートから確認する方法
		- (1) リモート環境において、WebブラウザーからiLO Webインターフェースにログインします。
		- (2) 左メニューの「ファームウェア & OSソフトウェア」を選択し、「ソフトウェア」を選択します。
	- (3) 画面の「Product Related Software」の「ams.exe」のバージョンを確認します。

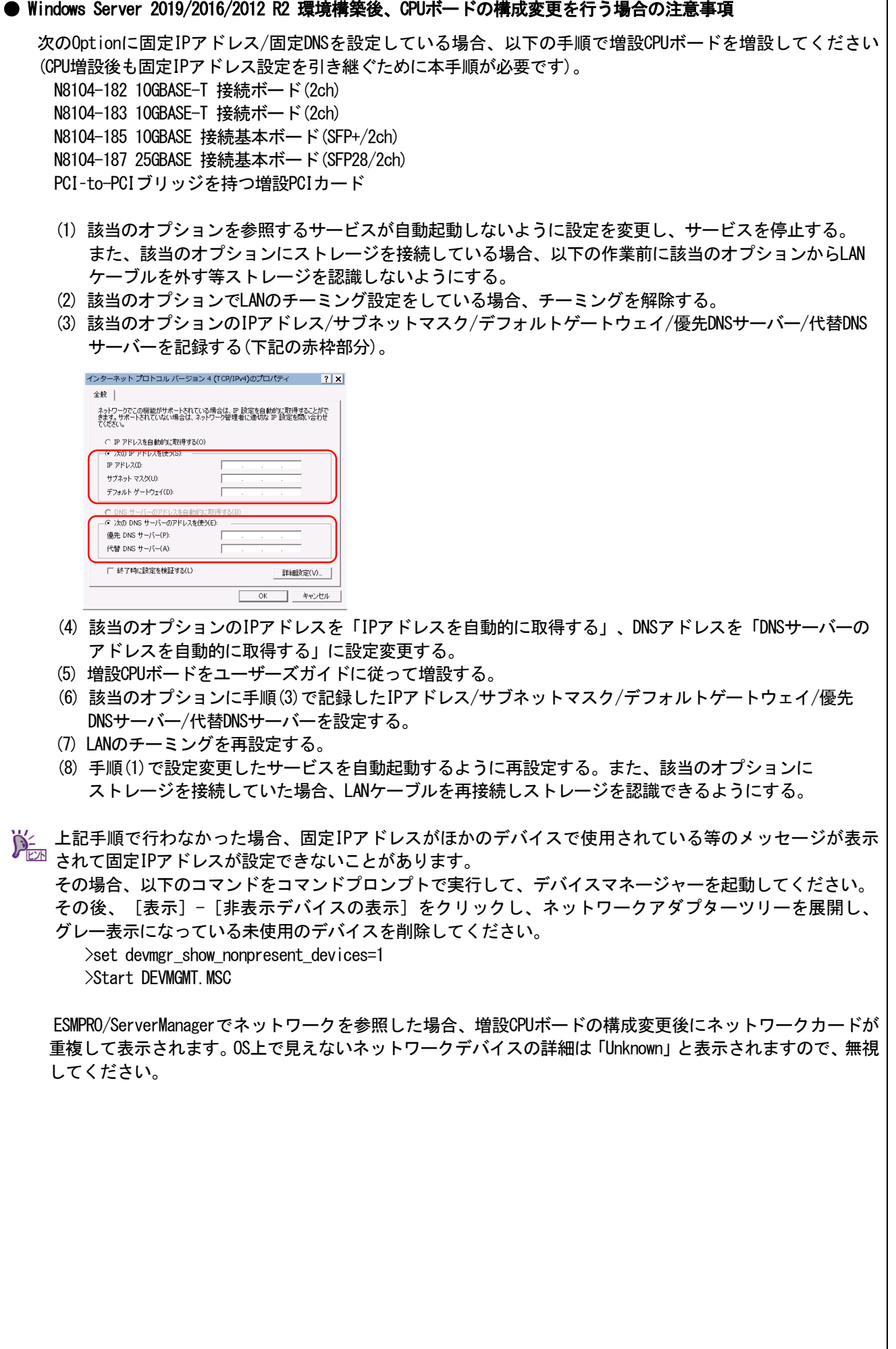

# ● ESMPRO/ServerManager (Windows版)およびエクスプレス通報サービス(MG)に関する注意事項

本製品の iLO ファームウェアバージョンと、ESMPRO/ServerManager (Windows 版)およびエクスプレス通報 サービス(MG)のバージョンの組み合わせによっては ESMPRO/ServerManager (Windows 版)および iLO 管理機能向け の受信情報設定ファイルのアップデートが必要になる場合があります。 以下をご参照のうえ、アップデートが必要な場合は、最新バージョンにアップデートしてください。 各バージョンの確認方法については、本注意事項の末尾に記載します。

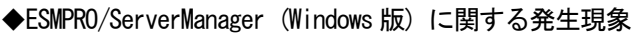

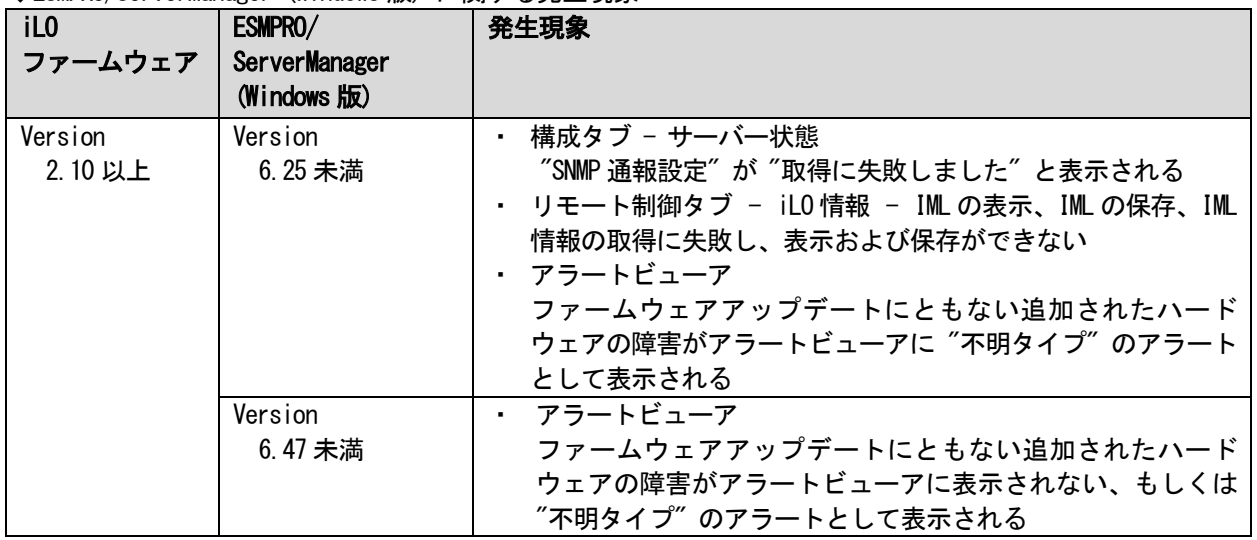

◆ESMPRO/ServerManager Ver.6 (Windows 版)のアップデート方法

- (1) 以下の Web サイトより最新版の ESMPRO/ServerManager をダウンロードします。 https://www.support.nec.co.jp/View.aspx?id=9010103524
- (2)「ESMPRO/ServerManager Ver.6 インストレーションガイド(Windows 編)」の「2 章 インストール」を参照 して ESMPRO/ServerManager をアップデートします。

◆ESMPRO/ServerManager Ver.7 (Windows 版)へのアップデート方法

(1) 以下の Web サイトより ESMPRO Platform Management Kit をダウンロードします。 https://www.support.nec.co.jp/View.aspx?id=9010109532

ESMPRO/ServerManager Ver.7 は ESMPRO Platform Management Kit に含まれています。

- (2) ESMPRO Platform Management Kit の ESMPRO インストールツールを起動します。
- (3) インストールツール画面の説明書をクリックし、Software Manuals から ESMPRO/ServerManager をクリック します。
- (4)「ESMPRO/ServerManager Ver.7 インストレーションガイド(Windows 編)」をクリックします。
- (5)「ESMPRO/ServerManager Ver.7 インストレーションガイド(Windows 編)」の「2 章 インストール」を参照 して ESMPRO/ServerManager を Ver.6 から Ver.7 へアップデートします。

◆iLO 管理機能向けの受信情報設定ファイル に関する発生現象

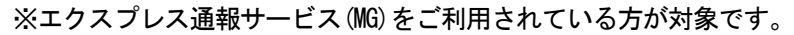

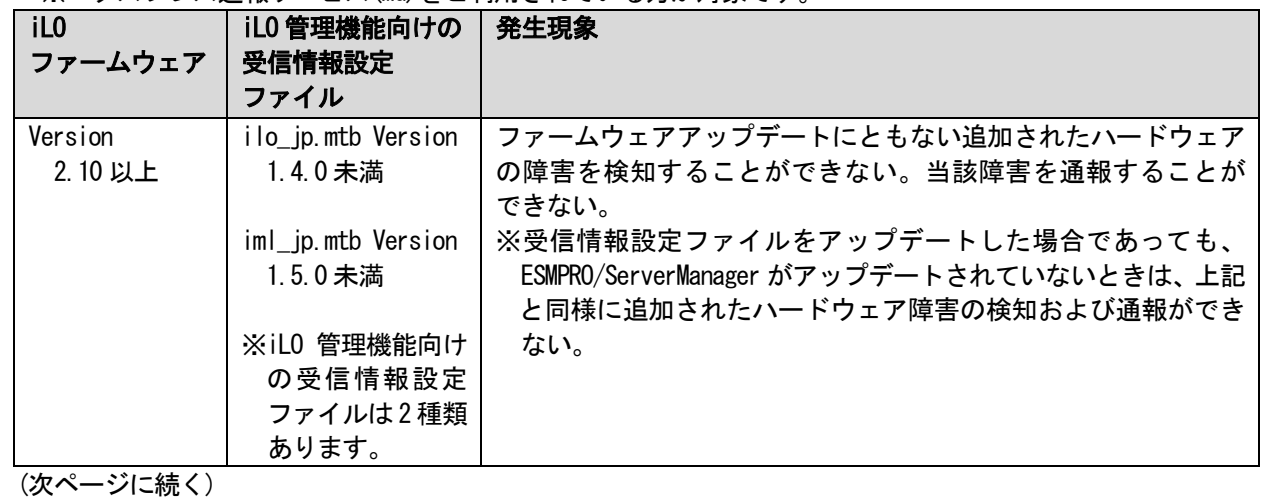

◆iLO 管理機能向けの受信情報設定ファイルのアップデート方法

- (1) 以下の Web サイトより最新版の受信情報設定ファイル(ilo\_jp.mtb、iml\_jp.mtd)をダウンロードします。 https://www.support.nec.co.jp/View.aspx?id=9010100096
- ilo ip.mtb、iml ip.mtd は MGMTB.zip に包含しています。
- (2) 「エクスプレス通報サービス(MG) インストレーションガイド(Windows 編)」の「3.1.5 受信情報の設定」 または「3.2.4 受信情報の設定」を参照して受信情報の設定画面で登録済みの受信情報を削除します。 (3) (1)でダウンロードした最新版の受信情報設定ファイルを登録します。
- 「エクスプレス通報サービス(MG) インストレーションガイド(Windows 編)」は以下の Web サイトから ダウンロードしてください。 https://www.support.nec.co.jp/View.aspx?id=9010102124
- ◆iLO ファームウェアのバージョン確認方法
	- ・Server Health Summary で確認する方法 サーバー本体の UID ボタンを押下して、サーバーに接続されたコンソールに表示される iLO Firmware の バージョンを確認します(Server Health Summary の詳細は iLO 5 ユーザーズガイド参照)。
	- ・ネットワーク経由で確認する方法 iLO にネットワーク接続可能な場合、ブラウザーから iLO にログインして、メニュー「ファームウェア&OS ソフトウェア」から iLO のバージョンを確認します。
- ◆ESMPRO/ServerManager (Windows 版)のバージョン確認方法
	- (1) ESMPRO/ServerManager にログインします。
	- (2) 画面右上の「ESMPRO/ServerManager について」のリンクを選択します。
	- (3) 表示される ESMPRO/ServerManager のバージョン情報を確認します。
- ◆iLO 管理機能向けの受信情報設定ファイルのバージョン確認方法

「エクスプレス通報サービス(MG) インストレーションガイド(Windows 編)」の「3.1.5 受信情報の設定」また は「3.2.4 受信情報の設定」を参照して受信情報の設定画面で「詳細情報」が「iLO SNMP Trap」のバージョン を確認します。

# ● VMware ESXiを使用する場合の注意事項

ESXi 起動時の VMware vSphere の監視 > ハードウェア > システムセンサー > センサーの表示について。

(1) 下記のような Heartbeat Lost センサーの表示が『警告(黄色)』となる場合があります。 [Device] I/O Module (n) LOM\_Link\_P (n):Heartbeat Lost-Assert [Device] I/O Module (n) NIC\_Link\_P (n):Heartbeat Lost-Assert ※n:LAN ポート番号の P1~4 を示します。

<iLO 5 ファームウェアバージョン 1.30、1.35、1.38 が適用された環境> ESXi 起動完了後、Heartbeat Lost センサーの健全性 (vCenter: ステータス)の表示が『警告(黄色)』と なる場合、LAN ケーブルが接続されたポートは数分お待ちいただくと『警告(黄色)』から『正常(緑色)』 に遷移しますので、しばらくお待ちください。LAN ケーブルが接続されていないポートは『警告(黄色)』 を継続しますが、運用上問題ありませんのでそのままご使用ください。 なお、LAN ケーブルが接続された環境で『警告(黄色)』が表示され続けた場合は、LAN ケーブルの接続 不良の可能性が考えられますので LAN 結線等を再確認してください

- <iLO 5 ファームウェアバージョン 1.40 以上が適用された環境> ESXi 起動完了後、Heartbeat Lost センサーの健全性(vCenter:ステータス)の表示が『警告(黄色)』と なる場合、数分お待ちいただくと『警告(黄色)』から『標準(緑色)』に遷移しますので、しばらく お待ちください。
- (2) システム ROM バージョン 2.16 (05/25/2020)以下の場合、非冗長 FAN 構成において ESXi 起動完了後、下記 のセンサーの健全性(vCenter:ステータス)の表示が『警告(黄色)』となる場合がありますが、ハード ウェアの故障を示すものではなく運用に影響ありませんので、そのまま運用いただけます。 - Cooling Unit 1 Fans
- (3) ESXi 起動完了後、下記のセンサーの健全性(vCenter:ステータス)の表示が『?』となる場合があります が、ハードウェアの故障を示すものではなく運用に影響ありませんので、そのまま運用いただけます。 - System Chassis 1 UID

# ● VMware ESXiでTPMキットを使用する場合の注意事項

システム ROM バージョン v2.00 (02/02/2019)以上、かつ N8115-35 TPM キットが搭載されている場合 TPM Mode (\*1)は「TPM 2.0」にて、VMWare ESXi をご使用ください。 もし、TPM Mode が「TPM 1.2」に設定されている場合、稀に PSOD (Purple Screen of Death)が発生することが あります。

- (\*1) 出荷時の初期設定は「TPM 2.0」です。
	- TPM Mode の確認および設定変更は下記メニューより確認してください。
	- ・System Utilities > System Configuration > RBSU > Server Security > Trusted Platform Module Options > Current TPM Type (設定確認)
		- > TPM Mode Switch Operation (設定変更)

#### ● RAID監視通報方式の変更について

VMware ESXi において、N8103-189/190/191/192/193/194/195/196/201/237/238 RAID コントローラと N8103-239 OS ブート専用 SSD ボードをご使用されている場合、RAID 監視通報は SNMP Trap による通報に変更になります。 詳細は、下記の Web サイトをご確認ください。

・NEC サポートポータル https://www.support.nec.co.jp/View.aspx?&id=3140108419

#### **● VMware ESXi 6.0の運用における注意事項**

VMware ESXi 6.0 を活用する場合は、VMware ESXi 6.0 が規定する LAN のポート数の上限に抵触するため、OS を インストールする前に、以下のシステムユーティリティの項目を使用して内蔵 LAN を Disabled に設定して ください。

System Utilities (F9) > System Configuration > BIOS/Platform Configuration (RBSU) > PCIe Device Configuration > Embedded LOM1:HPE Ethernet 1Gb 4-port 369i Adapter > PCIe Device Disable [Auto]  $\rightarrow$ [Disabled]

## ● Linux OSを使用する場合の注意事項

OSが自動的に認識するLOMやオプションNICのデバイス名を使用してください。独自udevルールを追加する際、 PCIアドレスを基準にNICデバイス名を変更したり、固定したりする設定は行わないでください。 また、PCIアドレスを含む/dev/disk/by-path/配下のストレージデバイス名は使用しないでください。

PCIアドレスを基準にしたデバイス名を使った運用が必要な場合は、PCIスロットへのカード増設/抜去、および、 CPU構成変更を行わないでください。PCIバスのアドレス情報が変化し、PCI接続のデバイス名に影響がでること により、ネットワークやストレージへのアクセスができなくなり、システムが正常に起動できなくなる場合が あります。

## ● Red Hat Enterprise Linux 8.5 または、それ以前を使用する場合の注意事項

ワンタイムブートメニューから起動する場合、OSブートマネージャー(例: Red Hat Enterprise Linux)を選択 してください。

OSがインストールされたHDDやSSDなどのブートデバイスを選択した場合、Red Screen of Death(RSoD)が発生する ことがあります。

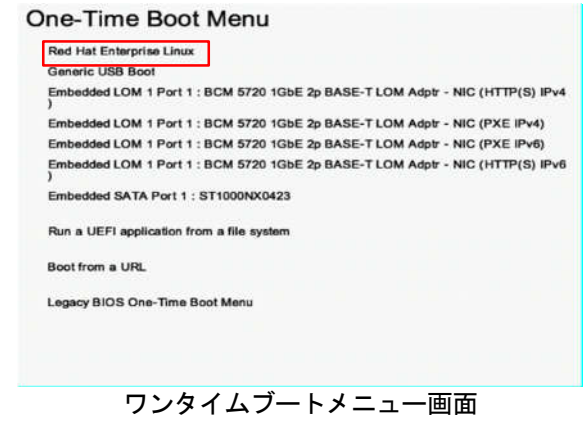

# 5) 全般の機能に関わる注意事項

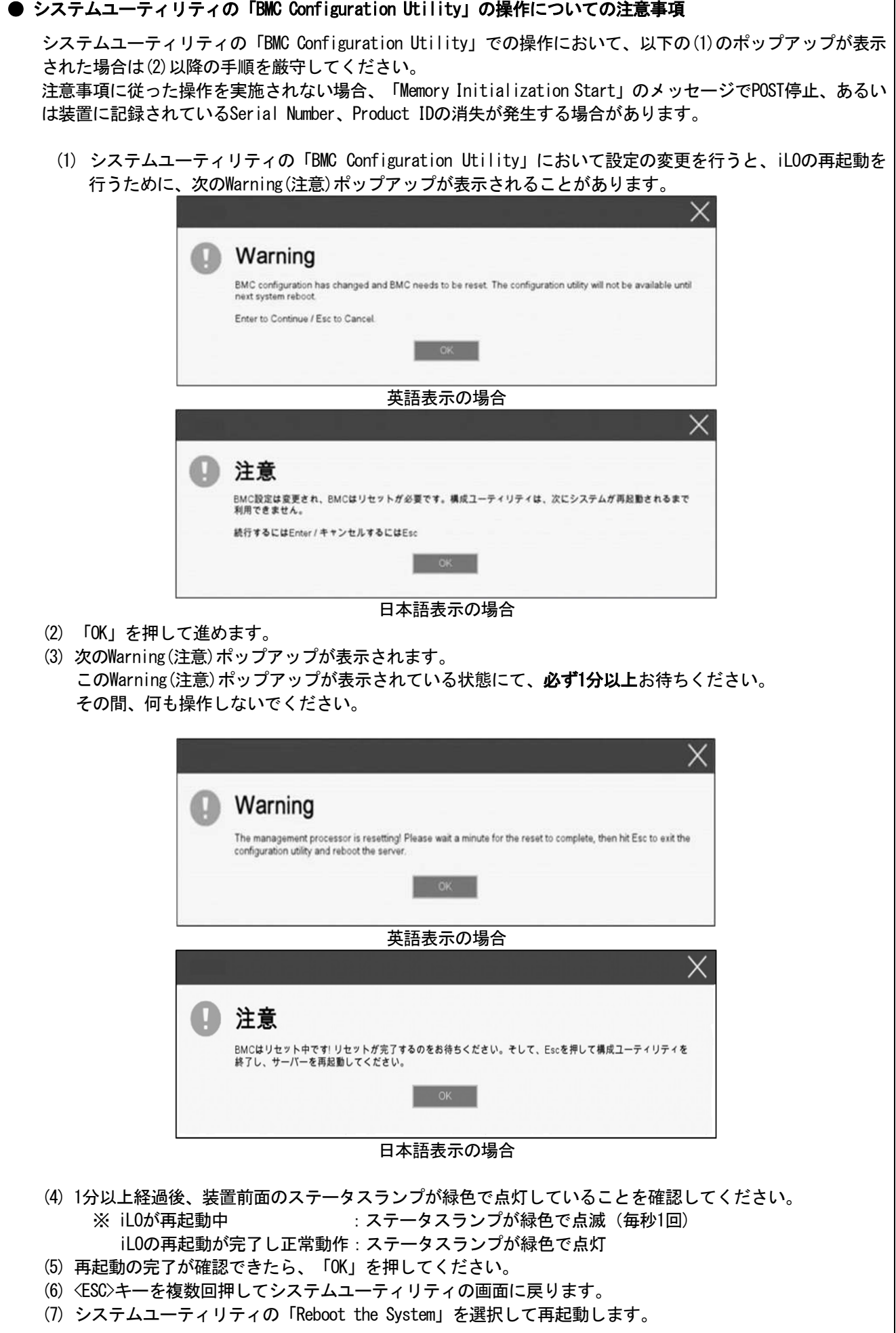

┑

# ● Serial Number、Product ID が消失された場合の対処について

Serial Number、Product IDが消失された場合、以下の手順にて復旧することができます。

- (1) 装置の電源を切り、電源コードをコンセントから外します。
- (2) 30秒以上経過したのち、電源コードをコンセントに接続します。
- (3) POWERスイッチで装置の電源をONにします。
- (4) サーバーが起動し、POST画面が表示されます。
- (5) <F9>キーを押してシステムユーティリティを起動します。もし、システムユーティリティが起動できない 状態になっている場合は、「1章(7.3.3 システム設定をデフォルト値に戻す)」を参照し、システムメン テナンススイッチを操作して、RBSU設定の初期化をします。
- (6) システムユーティリティの「System Configuration > BIOS/Platform Configuration (RBSU) > Advanced Options > Advanced Service Options」メニューより、Serial NumberとProduct IDの値を確認します。
- (7) Serial NumberとProduct IDの値が期待する値の場合は、手順14)に進みます。
- (8) Serial NumberとProduct IDの値が期待する値ではない(消失している)場合は、システムユーティリティ から、「System Configuration > BIOS/Platform Configuration (RBSU) > System Default Options」を選択 します。
- (9) 「Restore Default Manufacturing Settings」を選択します。
- (10) 「Yes, restore the default settings.」を選択します。
- (11) 自動的に装置が再起動し、POST画面が表示されます。
- (12) <F9>キーを押してシステムユーティリティを起動します。
- (13) 装置のスライドタグに記載されているSerial NumberとProduct IDをシステムユーティリティの「System Configuration > BIOS/Platform Configuration (RBSU) > Advanced Options > Advanced Service Options」 メニューより、設定します。

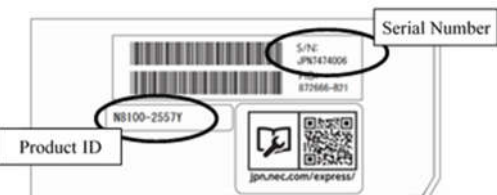

【重要】Product IDとは、『N8100-2640Y』のような型番のことです。

(14) RBSU設定項目をデフォルト値から変更されている場合は、そのRBSU項目の確認と再設定をします。

#### **● UPS 接続時の注意事項**

- ・ UPS をシリアルポートに接続して使用する場合は、以下の設定を無効「Disabled」にしてください。
	- (1) System Configuration > BIOS/Platform Configuration (RBSU) > System Options > Serial Port Options > BIOS Serial Console and EMS > BIOS Serial Console Port を「Disabled」に設定してください。
	- (2) System Configuration > BMC Configuration Utility > Setting Options > Serial CLI Status を「Disabled」 に設定してください。
- ・ N8181-160 電源ユニット(800W/Platinum)を冗長構成で搭載している場合、以下の設定を変更してください。 System Configuration > BIOS/Platform Configuration (RBSU) > Power and Performance Options > Advanced Power Options へと進み、「Redundant Power Supply Mode」を「High Efficiency Mode (Auto)」に設定して ください。
	- ※ High Efficiency Mode (Odd Supply Standby)、または、High Efficiency Mode (Even Supply Standby)に 設定されているお客様については、上記の変更は不要です。

#### ● N8116-83 SAS エキスパンダカード ご使用時の注意事項

Starter Pack Version S8.10-009.01 に含まれている、N8116-83 SAS エキスパンダカードの下記ファームウェア アップデートモジュール(Ver.5.08)は、適用しないでください。

[パッケージ名称]

Supplement Update / Online ROM Flash Component for Linux (x64) ? HPE 12Gb/s SAS Expander Firmware for HPE Smart Array Controllers and HPE HBA Controllers

(firmware-smartarray2de15b6882-5.08-1.1x86\_64)

詳細につきましては、以下の Web サイトに掲載されている内容を確認してください。

[Starter Pack Version S8.10-009.01]

https://www.support.nec.co.jp/

(「NEC サポートポータル内検索」より、「S8.10-009」を検索)

# ● 冷却設定の変更について

以下のオプションを搭載する場合は、安定稼働のため本製品の冷却ファンの設定を「Increased Cooling」へ変 更してください。 既に冷却ファンの設定を「Increased Cooling」または「Maximum Cooling」に設定されている場合は、本対策を 行う必要はありません。

#### 対象オプション

- ・N8150-551 増設用 300GB HDD
- ・N8150-552 増設用 600GB HDD
- ・N8150-553 増設用 900GB HDD
- ・N8150-602 増設用 900GB HDD
- ・N8103-184 SAS コントローラ

## ◆設定手順

- (1) POST 中に <F9>キーを押下し、System Utilities を起動します。
- (2) System Configuration > BIOS/Platform Configuration (RBSU) > Advanced Options > Fan and Thermal Options を選択します。
- (3) Thermal Configuration メニューを 「希望する設定」に変更します。
- (4) <F12>キーを押下し、設定を保存してシステムを再起動します。

※ 冷却ファン設定の変更に伴い、お客様の運用環境や負荷によっては冷却ファンの回転数が上がることが あります。

## ● N8103-184 SAS コントローラ ご使用時の注意事項

(1) N8103-184 SASコントローラを本製品でご使用になる場合は、下記の条件を必ず満たす必要があります。

- ・N8181-169 冗長ファンキットを搭載してください。
- ・N8103-184 SASコントローラは最大3枚まで搭載可能です。
- ただし、iStorage Mシリーズ接続用には2枚まで搭載可能です。
- ・N8103-184 SASコントローラの搭載可能スロットは、PCIスロット1,3,5,6,7,8のみとなります。 ただし、PCIスロット1に搭載する場合には、PCIスロット2と4にPCIカードを搭載しないでください。 また、PCIスロット3に搭載する場合にもPCIスロット2と4にPCIカードを搭載しないでください。 ・システムユーティリティより本製品の冷却ファン設定を[Increased Cooling]に変更してください。
- 設定については本紙の「●冷却設定の変更について」をご参照ください。
- (2) N8103-184 SASコントローラを使用する場合、iLO Webインターフェースの[System Information] [Storage] - [Storage Controller]のStatusが "不明(Unknown)"と表示される場合がありますが動作に影響 はありません。

## **● N8102-713 128GB 増設メモリボード 搭載時の注意事項**

本サーバーは RDIMM (N8102-708,709,710,711)と LRDIMM (N8102-712)と 3DS LRDIMM (本 DIMM)との混在は できません。

いずれかの組み合わせで混在させると、POST 中にサーバーが停止する場合があるため、各メモリグループで メモリを構成してください。

例:RDIMM 同士のみのメモリ構成。LRDIMM のみのメモリ構成。3DS LRDIMM のみのメモリ構成。

また、本サーバーは、128GB LRDIMM (N8102-713)を 1CPU あたり 7 枚以上(768GB を超えるメモリを)搭載するには、 CPU 名称の末尾に M が付く CPU (N8101-1451~1464)である必要があります。

詳細は本機(T120h)のシステム構成ガイドを参照してください。

#### ● Smart Storage Battery について

Smart Storage Batteryは、RBSUメニューなどでEnergy Packと表示されることがあります。 適宜、読み替えてください。

### ● EXPRESSBUILDER ヘルプについて

EXPRESSBUILDER のヘルプとメンテナンスガイドで記述が異なる場合は、メンテナンスガイドの記載を優先して ください。

#### ● サーバ診断カルテについて

サーバ診断カルテは、対象製品の稼働状況を記録し、月ごとに稼働状態の診断カルテを提供するサービスです。 サーバ診断カルテの詳細は、Starter Pack内の「サーバ診断カルテ セットアップガイド」を参照してください。

サーバ診断カルテの注意事項については下記の Web サイトをご確認ください。

■Windows 対応版

NEC サポートポータル (Windows 対応版) https://www.support.nec.co.jp/View.aspx?&id=9010106809

■VMware ESXi 対応版

NEC サポートポータル(VMware ESXi 対応版) https://www.support.nec.co.jp/View.aspx?&id=9010107805

# A) ファームウェア変更に伴う変更点

■ BIOS/Platform Configuration (RBSU)メニューの変更について

本製品の搭載ファームウェアの更新に伴い、メニューの一部に変更があります。 下記、変更点を記載します。

(1) Server Availabilityメニュー

システムユーティリティから、「System Configuration > BIOS/Platform Configuration (RBSU) > System Options > Server Availability」を選択すると、「Server Availability」メニューが表示されます。 追加のオプションについて、次の表を参照してください。

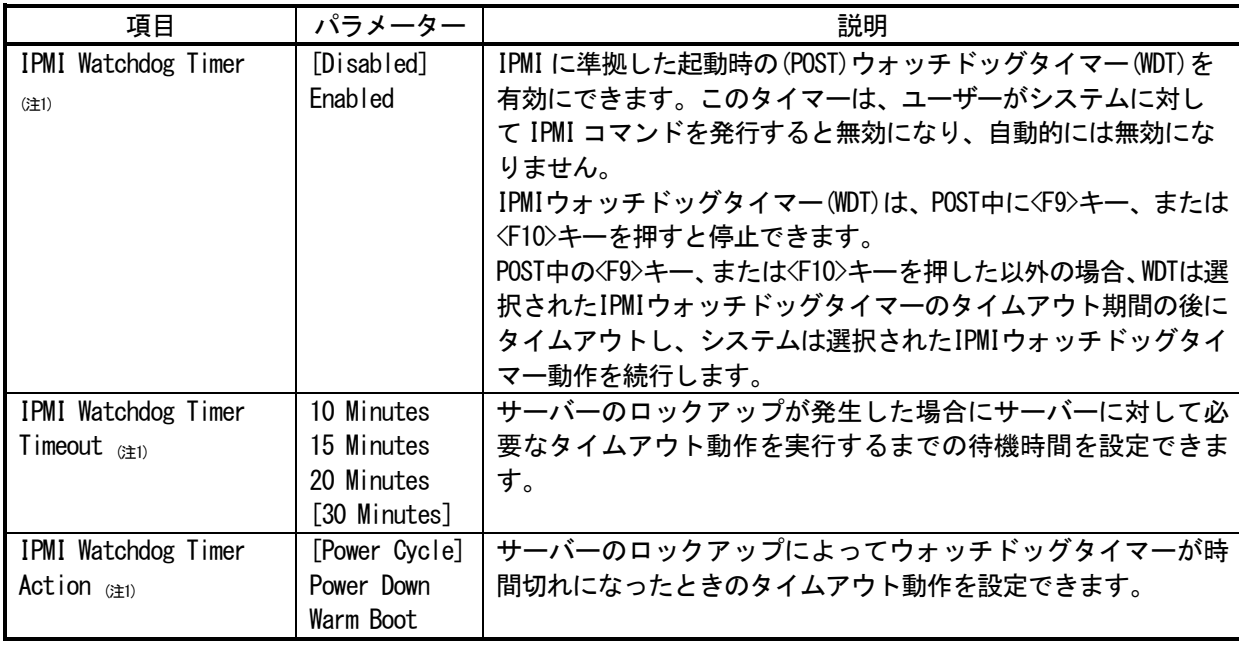

[ ]: 出荷時の設定

注 1:システム ROM バージョン 2.54 以降にて利用できるオプションです。

(2) Diagnostics Optionsメニュー

システムユーティリティから、「System Configuration > BIOS/Platform Configuration (RBSU) > System Options > Diagnostics Options」を選択すると、「Diagnostics Options」メニューが表示されます。 追加のオプションについて、次の表を参照してください。

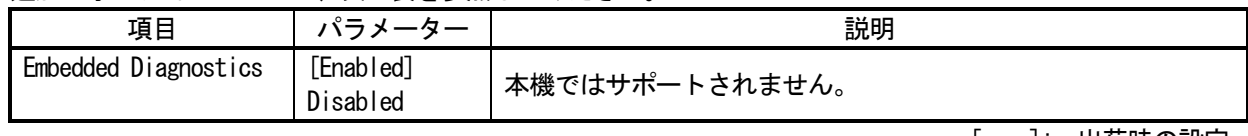

| |: 出荷時の設定

(3) Memory Optionsメニュー

システムユーティリティから、「System Configuration > BIOS/Platform Configuration (RBSU) > Memory Options」 を選択すると、「Memory Options」メニューが表示されます。

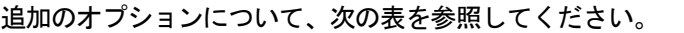

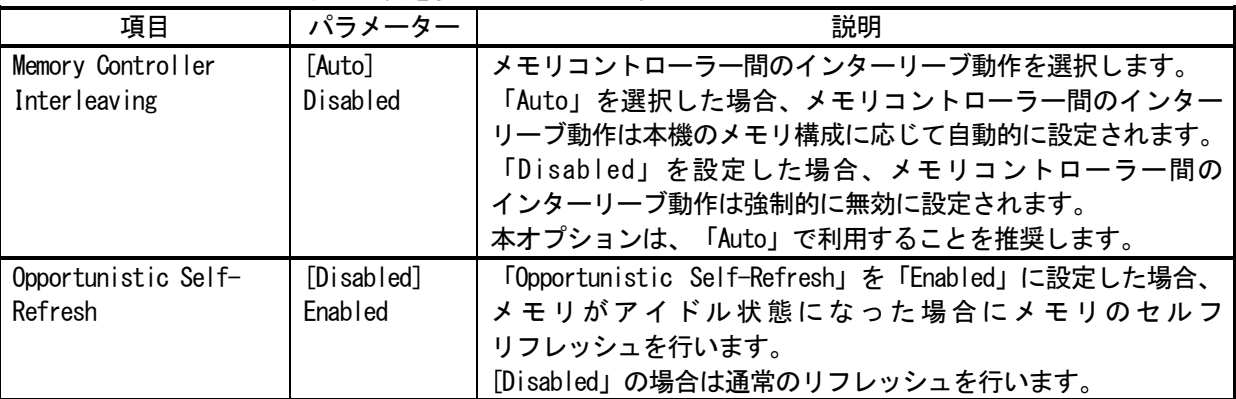

[ ]: 出荷時の設定

(4) Power and Performance Options メニュー

システムユーティリティから、「System Configuration > BIOS/Platform Configuration (RBSU) > Power and Performance Options」を選択すると、「Power and Performance Options」メニューが表示されます。 追加のオプションについて、次の表を参照してください。

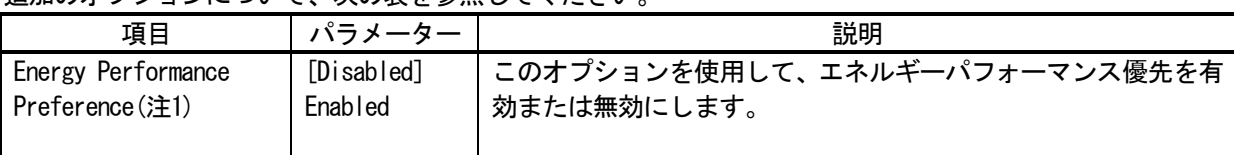

[ ]: 出荷時の設定

注1:システムROMバージョン2.80以降にて利用できるオプションです。

(5) Intel UPI Optionsメニュー

システムユーティリティから、「System Configuration > BIOS/Platform Configuration (RBSU) > Power and Performance Options > Intel UPI Options」を選択すると、「Intel UPI Options」メニューが表示されます。 追加のオプションについて、次の表を参照してください。

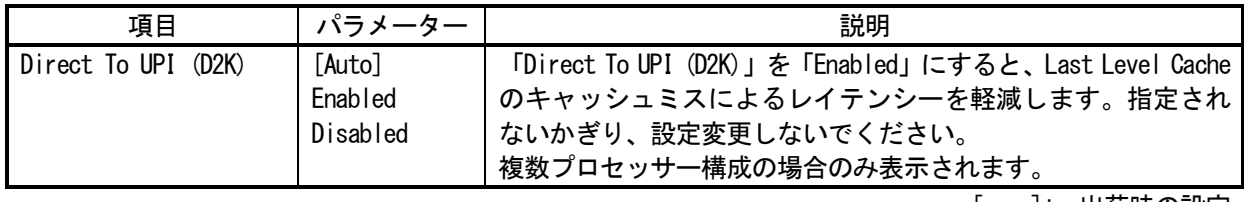

[ ]: 出荷時の設定

(6) Advanced Performance Tuning Optionsメニュー

システムユーティリティから、「System Configuration > BIOS/Platform Configuration (RBSU) > Power and Performance Options > Advanced Performance Tuning Options」を選択すると、「Advanced Performance Tuning Options」メニューが表示されます。

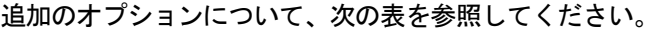

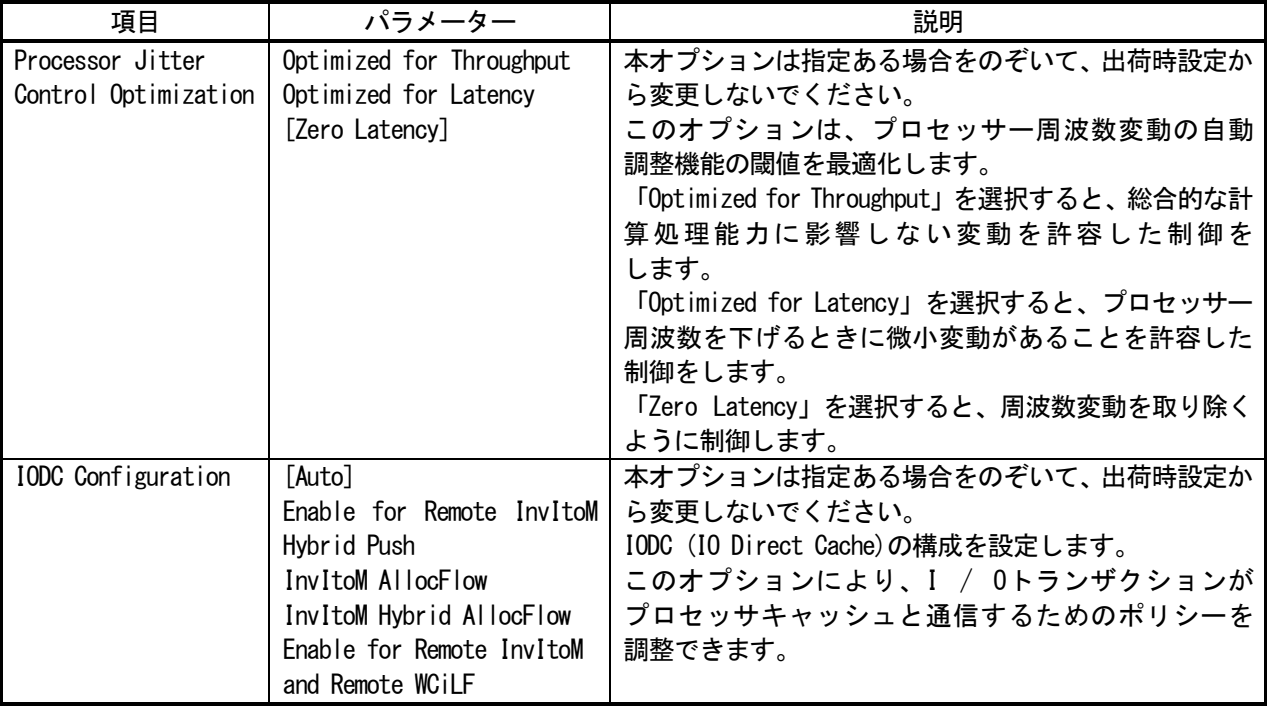

[ ]: 出荷時の設定

(7) Server Securityメニュー

システムユーティリティから、「System Configuration > BIOS/Platform Configuration (RBSU) > Server Security」 を選択すると、「Server Security」メニューが表示されます。

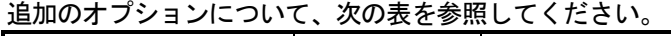

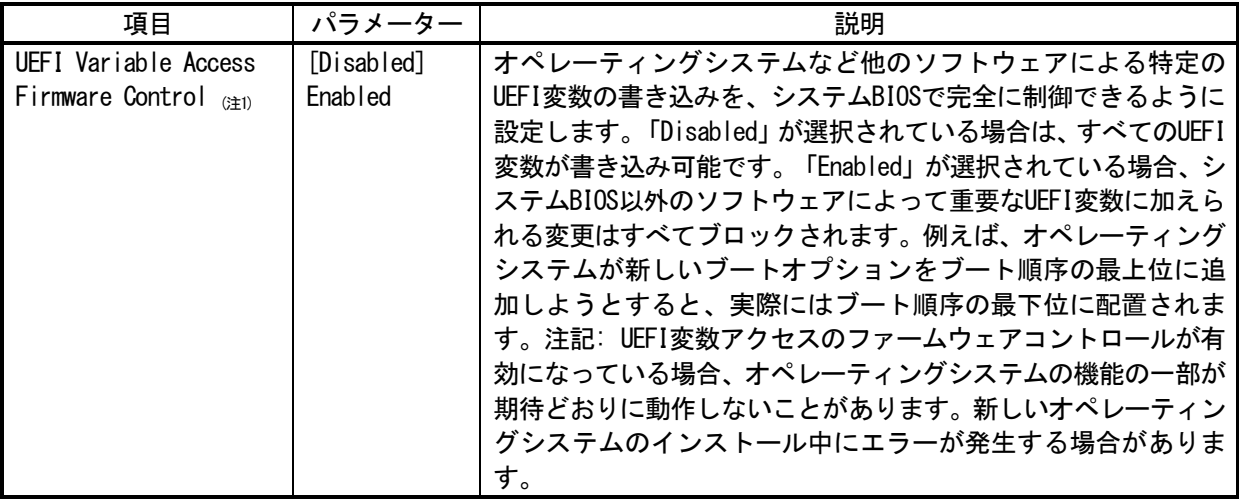

[ ]: 出荷時の設定

注 1:システム ROM バージョン 2.54 以降にて利用できるオプションです。

(a) Trusted Platform Module Optionsメニュー

システムユーティリティから、「System Configuration > BIOS/Platform Configuration (RBSU) > Server Security > Trusted Platform Module Options」を選択すると、「Trusted Platform Module Options」メニューが表示され ます。

追加のオプションについて、次の表を参照してください。

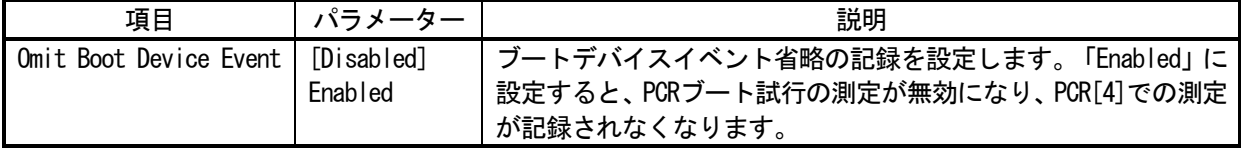

[ ]: 出荷時の設定

注 1:システム ROM バージョン 2.80 以降にて利用できるオプションです。

(8) PCIe Devices Configurationメニュー

システムユーティリティから、「System Configuration > BIOS/Platform Configuration (RBSU) > PCIe Devices Configuration」を選択すると、「PCIe Devices Configuration」メニューが表示されます。 追加のメニューについて、次の表を参照してください。

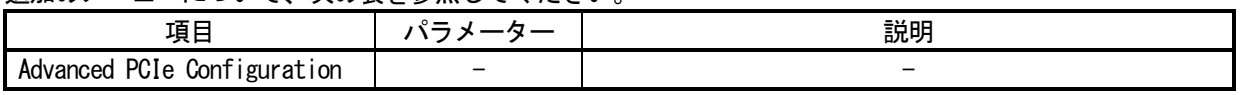

(a) Advanced PCIe Configurationメニュー

システムユーティリティから、「System Configuration > BIOS/Platform Configuration (RBSU) > PCIe Devices Configuration > Advanced PCIe Configuration」を選択すると、「Advanced PCIe Configuration」メニューが表 示されます。

追加のメニューについて、次の表を参照してください。

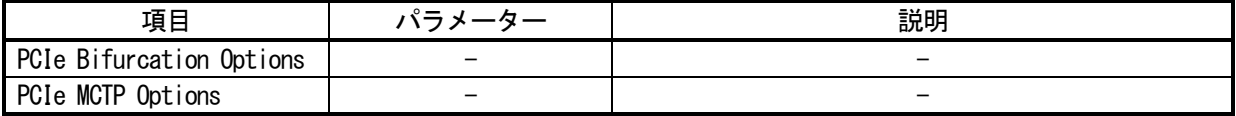

① PCIe Bifurcation Optionsメニュー

システムユーティリティから、「System Configuration > BIOS/Platform Configuration (RBSU) > PCIe Devices Configuration > Advanced PCIe Configuration > PCIe Bifurcation Options」を選択すると、「PCIe Bifurcation Options」メニューが表示されます。

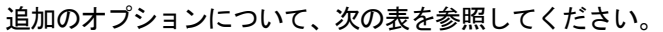

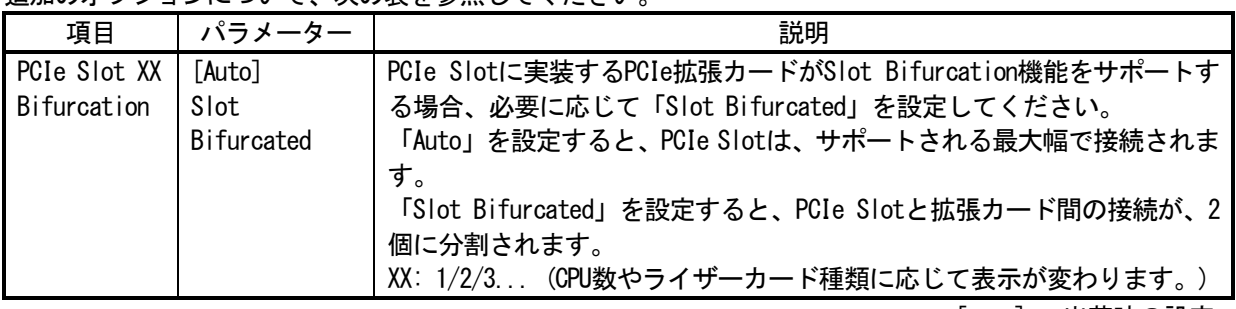

[ ]: 出荷時の設定

② PCIe MCTP Optionsメニュー

システムユーティリティから、「System Configuration > BIOS/Platform Configuration (RBSU) > PCIe Devices Configuration > Advanced PCIe Configuration > PCIe MCTP Options」を選択すると、「PCIe MCTP Options」メ ニューが表示されます。

追加のオプションについて、次の表を参照してください。

| 項目                                               | パラメーター                | 説明                                                                                                    |
|--------------------------------------------------|-----------------------|----------------------------------------------------------------------------------------------------|
| PCIe Slot XX<br><b>MCTP Broadcast</b><br>Support | [Enabled]<br>Disabled | 指定されたスロットのPCIe管理コンポーネント転送プロトコル(MCTP)を<br>制御します。<br>このオプションは、PCIeエンドポイントに対するMCTPサポートを無効に<br>するために使用します。このオプションはシステムの全機能に対して<br>有効に設定することを推奨します。<br>XX: 1/2/3 (CPU数やライザーカード種類に応じて表示が変わります。) |
|                                                  |                       | ]: 出荷時の設定                                                                                                    |

(9) Fan and Thermal Optionsメニュー

システムユーティリティから、「System Configuration > BIOS/Platform Configuration (RBSU) > Advanced Options > Fan and Thermal Options」を選択すると、「Fan and Thermal Options」メニューが表示されます。 オプションのパラメーター追加について、次の表を参照してください。

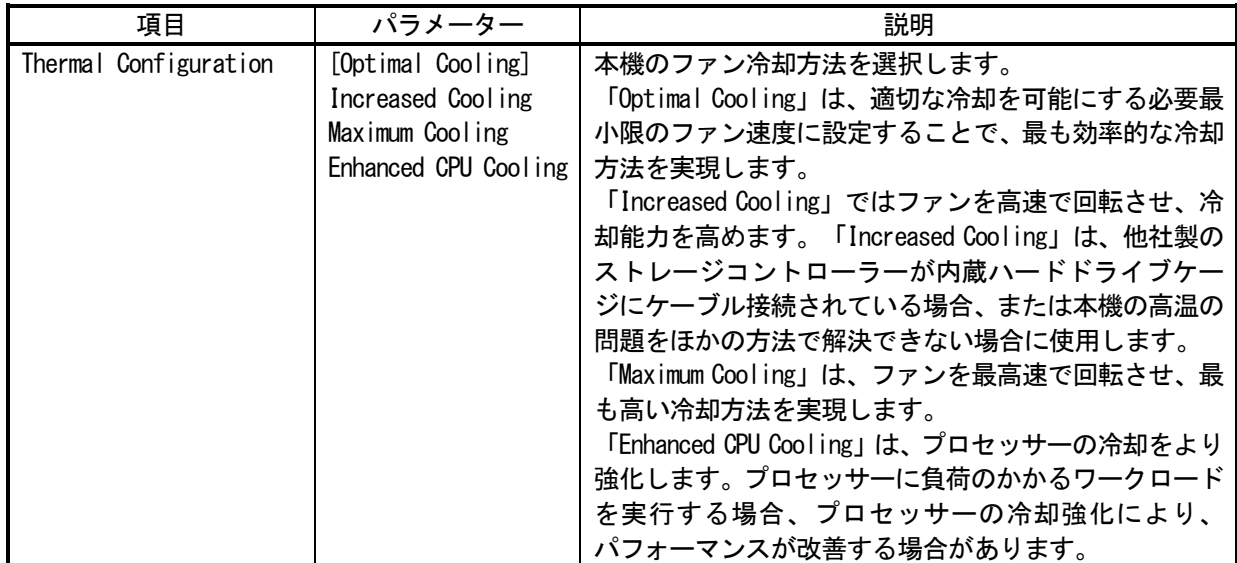

[ ]: 出荷時の設定

(10) Advanced Debug Optionsメニュー

システムユーティリティから、「System Configuration > BIOS/Platform Configuration (RBSU) > Advanced Options > Advanced Debug Options」を選択すると、「Advanced Debug Options」メニューが表示されます。 追加のオプションについて、次の表を参照してください。

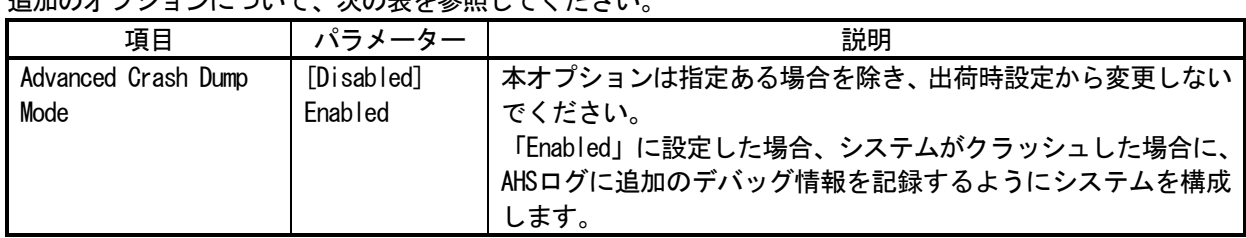

[ ]: 出荷時の設定

(11) Embedded Applicationsメニュー

システムユーティリティから、「Embedded Applications」を選択すると、「Embedded Applications」メニューが 表示されます。

追加のオプションについて、次の表を参照してください。

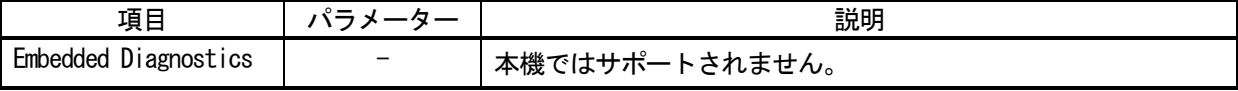

# ■ Express5800/T120h ユーザーズガイドについて

ユーザーズガイドに誤記がありましたので、以下に訂正いたします。

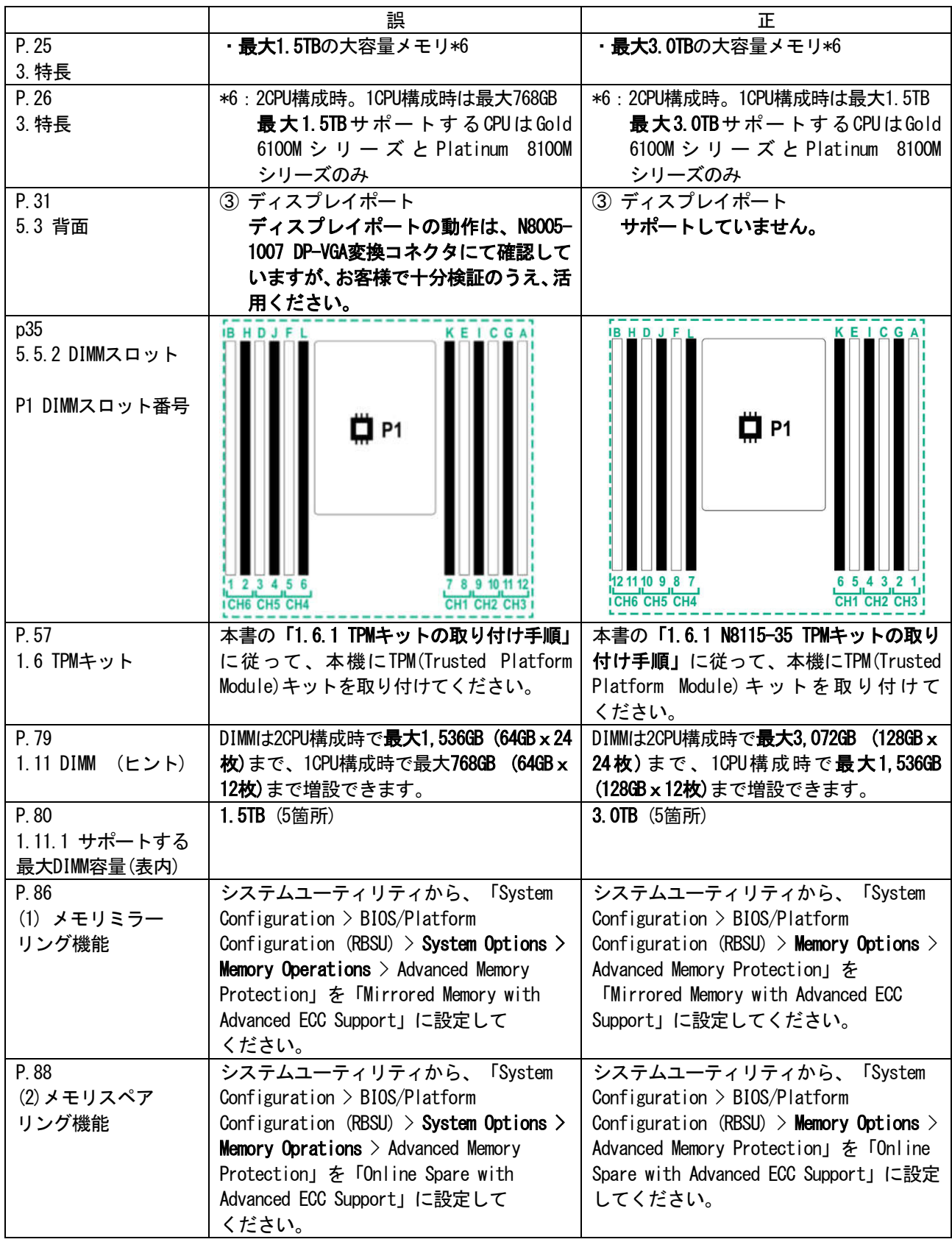

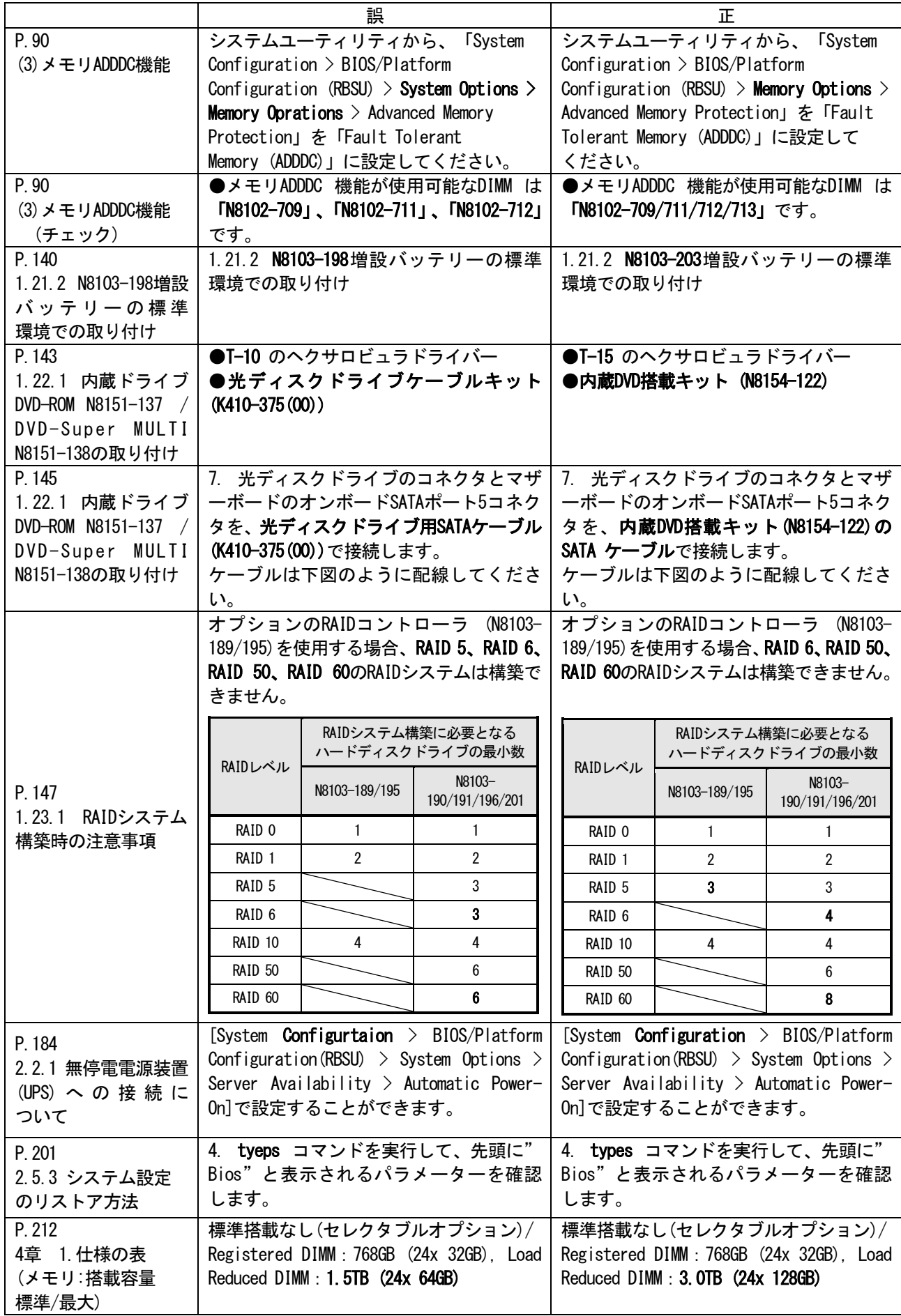

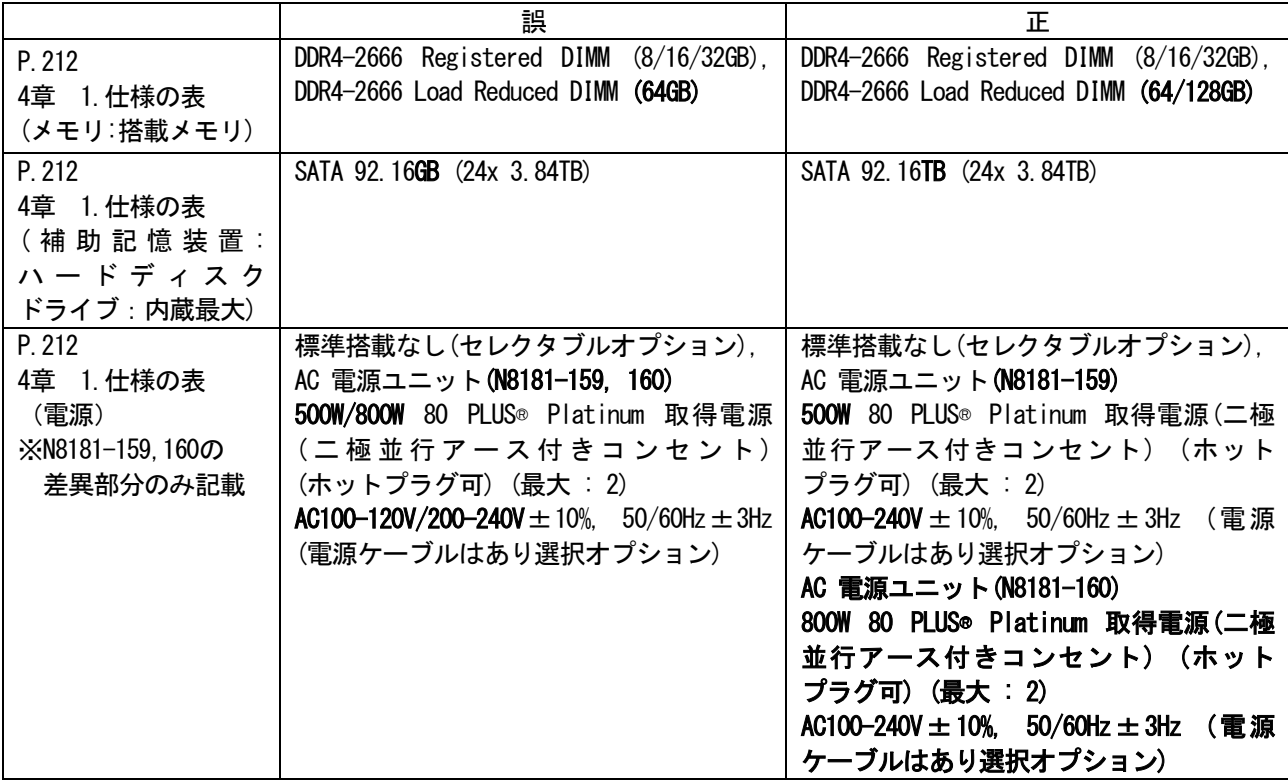

# ■ Express5800/T120h インストレーションガイド(Windows編)について

インストレーションガイド(Windows 編)に誤記がありましたので、以下に訂正いたします。

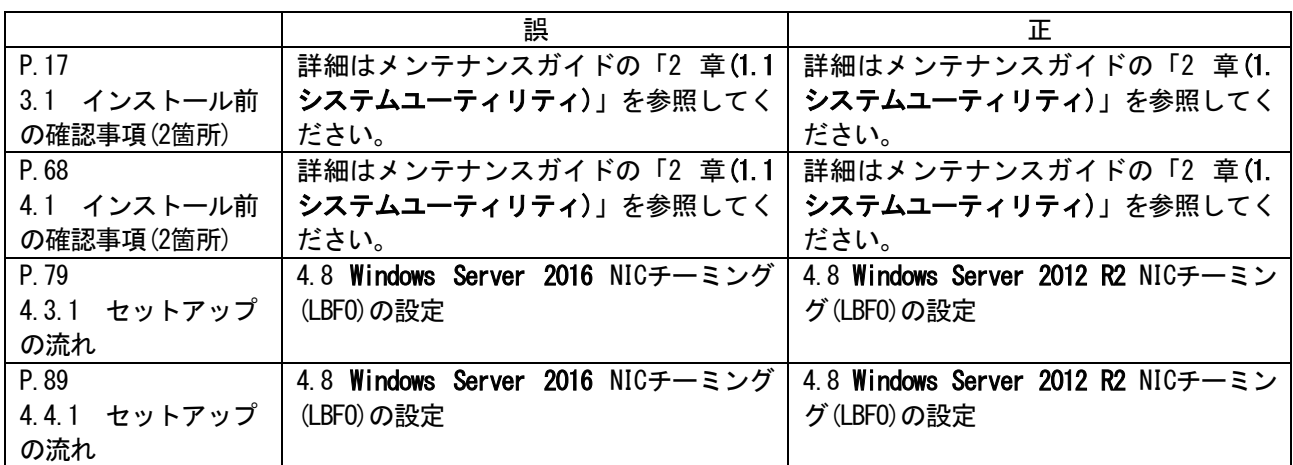

# ■ Express5800/T120h メンテナンスガイドについて

メンテナンスガイドに誤記がありましたので、以下に訂正いたします。

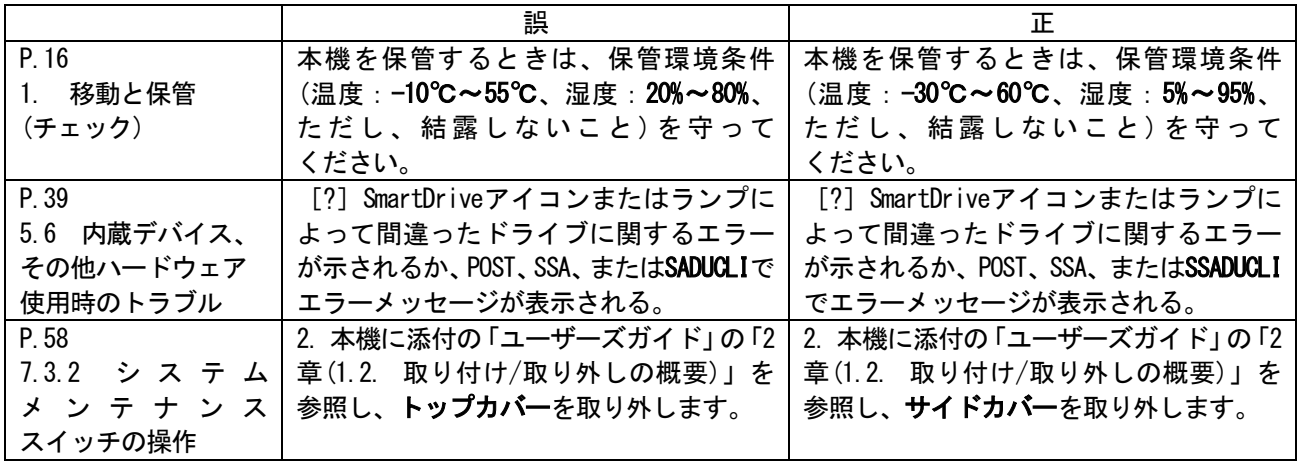

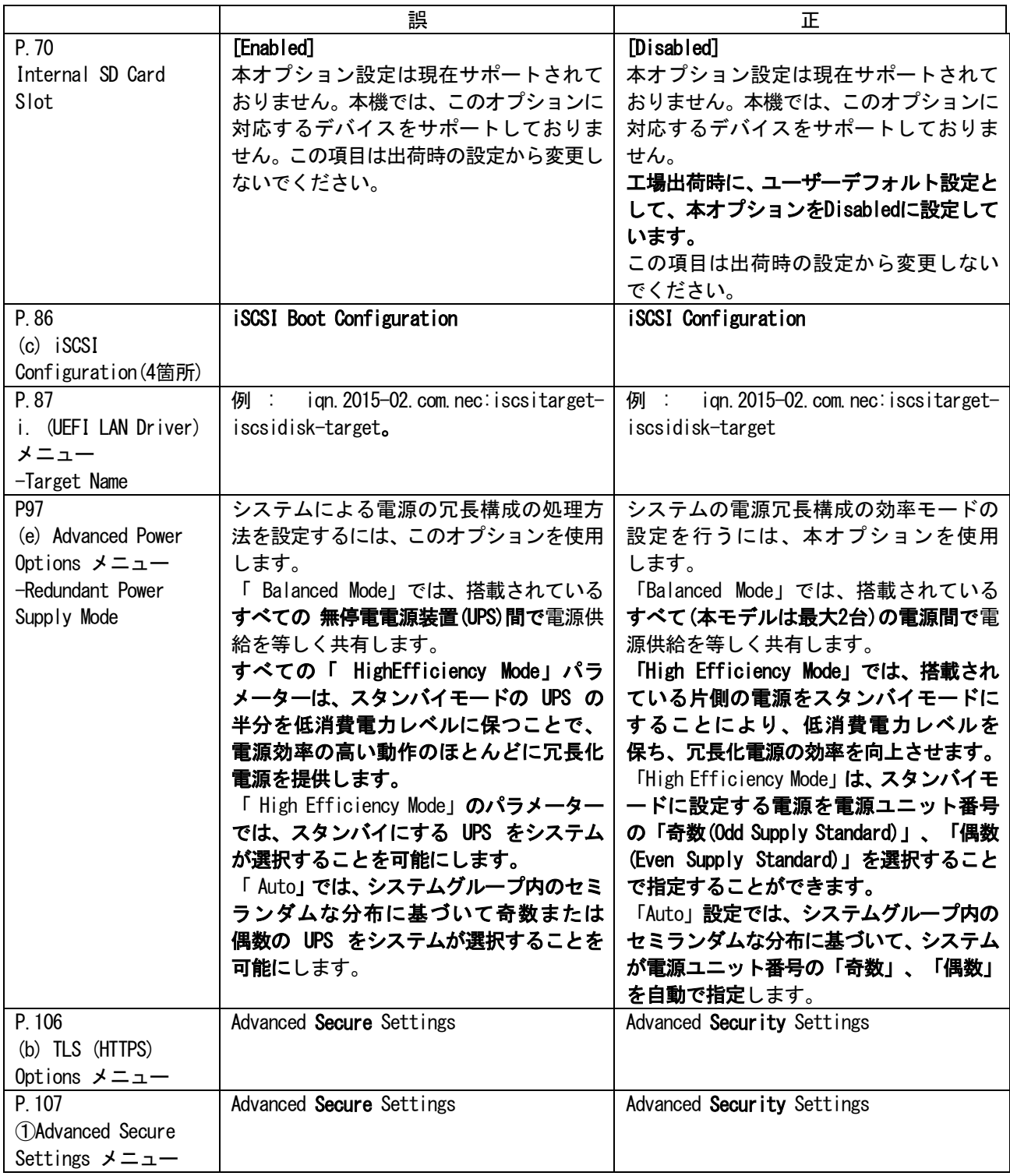

# ■ メモリ搭載順序の訂正

ユーザーズガイドにおいて、メモリの搭載順序に誤記がありました。 ついては、下記のとおり訂正いたします。

# 修正箇所

・Express5800/T120h ユーザーズガイド 2章 準備 1.11 DIMM 1.11.2 DIMMの搭載順序

メモリの搭載順序について

メモリの搭載位置、搭載順序は 1CPU 構成と 2CPU 構成、また、メモリの搭載枚数によって異なります。

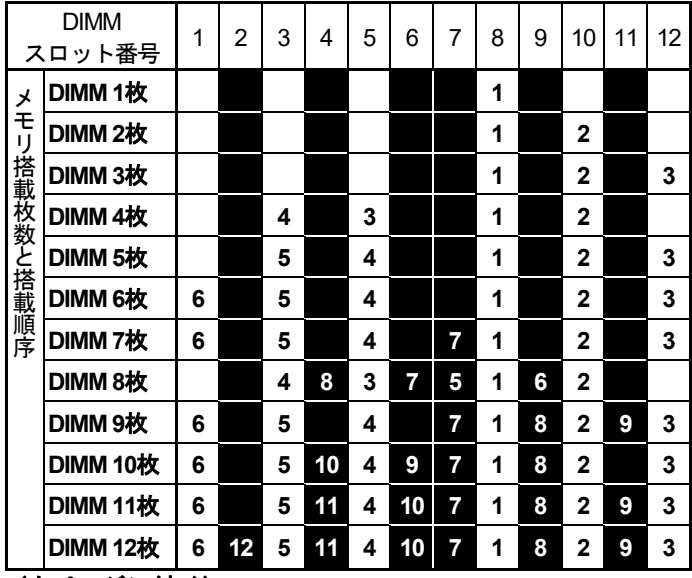

・CPU1 だけ実装している場合のメモリ搭載位置、搭載順序

(次ページに続く)

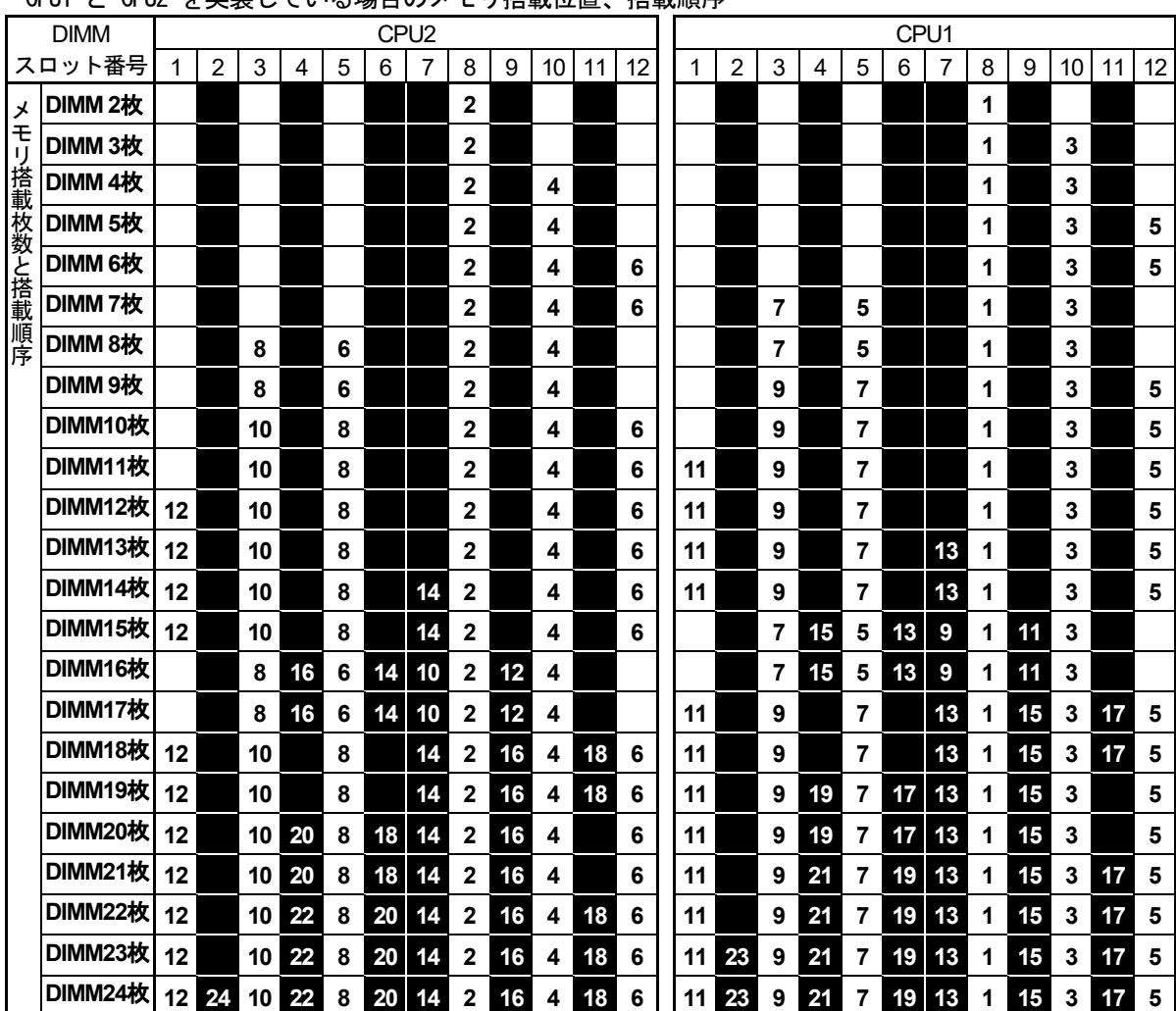

・CPU1 と CPU2 を実装している場合のメモリ搭載位置、搭載順序

・DIMM 混在時の注意

複数種の DIMM を混在させる場合、下記に示す優先順位の高い DIMM から、上記表に示した搭載順序に 従って、DIMM スロットに実装してください。

(優先度高) N8102-711 → N8102-710 → N8102-709 → N8102-708 (優先度低)

# ■ 本件に関するお問い合わせについて

本書の内容に不明点がありました場合は、下記ファーストコンタクトセンターまでお問い合わせください。

お問い合わせ先:ファーストコンタクトセンター TEL : 0120-5800-72 受付時間 : 9:00~12:00 13:00~17:00 月曜日~金曜日(祝日を除く) ※番号をお間違えにならないようお確かめのうえお問い合わせください。

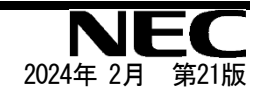

# Precautions for Using Express5800/T120h

Thank you for purchasing our products.

This document provides the precautions on the use of this product.

Please read through the instructions below and keep this document in a safe place for your future reference.

1) Introduction

- 2) Notice about the function of the System ROM
- 3) Notice about the function of the iLO5
- 4) Notice about the OS
- 5) Notice of the function in general
- A) The additional options by firmware update
- B) Errata Information

#### **1) Introduction**

#### **● About the manual of this product.**

For Starter Pack, the user's guide and the other related documents of this product, please refer to Download on the following URL. Regarding Starter Pack, it is also provided as an optional product.

- < https://www.58support.nec.co.jp/global/download/ >
	- -> Document & Software
		- -> Tower

-> (Select your server model)

Please check latest information and versions on ESMPRO portal site before using NEC ESMPRO Manager, NEC ESMPRO ServerAgentService and Express Report Service / Express Report Service (HTTPS) / Express Report Service (MG).

< https://www.58support.nec.co.jp/global/download/ > -> ESMPRO

## **● About Starter pack**

Please see the following website to check the latest Starter Pack.

< https://www.58support.nec.co.jp/global/download/ >

- -> Document & Software
	- -> Tower

-> (Select your server model)

#### **● About service and driver modules for VMware ESXi**

Please see the following website to check the latest modules.

(1) Agentless Management Service and iLO Channel Interface Driver

< https://www.58support.nec.co.jp/global/download/ > -> VMware

(2) WBEM Provider and CLI tool

< https://www.58support.nec.co.jp/global/download/ > -> Utility

#### **● Notice about service operation time of this product**

The service operation hour of this product may require more hours than usual depending on the combination of the equipped firmware and driver.

## **2) Notice about the function of the System ROM**

# ● **Caution for the "Submit Fail For Form" Question pop-up**

**If you encounter the "Submit Fail For Form" Question pop-up** while changing the configuration in the System Utilities, **discard the changes by pressing Cancel**. To apply the desired changes after that, reboot the server and reenter the System Utilities. Selecting OK to continue the changes may cause some server settings such as Serial Number and Product ID to be lost.

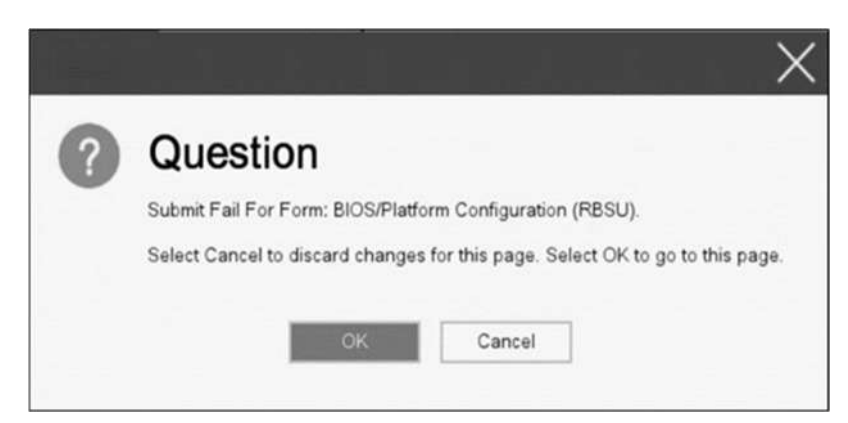

# ● **Caution for recovering from a Red Screen of Death (RSOD) screen**

If you have changed the server configuration/settings or the system status, a Red Screen of Death (RSOD) screen appears in rare cases before starting up the OS. This may cause the server to become uncontrollable. However, the server may recover from the RSOD by turning off and then on the power again.

To recover from this condition, power off and then on the server again. If the problem persists, contact your sales representative for maintenance.

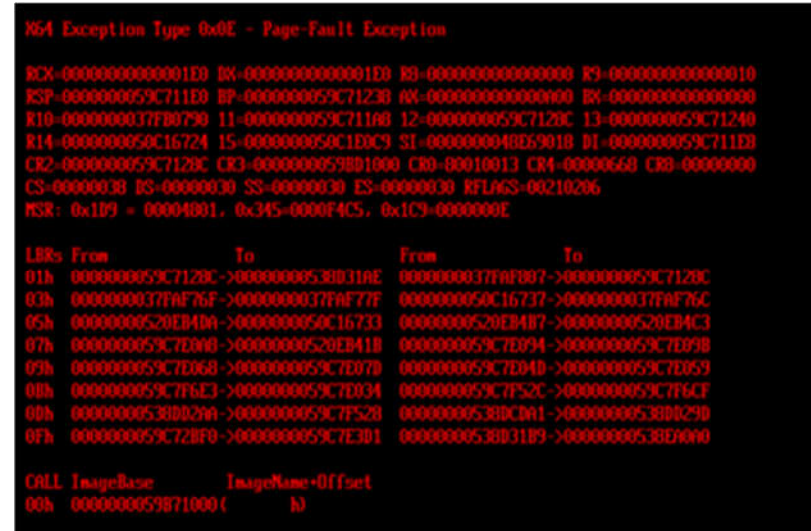

# ● **How to recover stop POST by the message of "Memory Initialization Start"**

If the server stops POST by a message of "Memory Initialization Start", recover them by setting to the default value by SW6 of the system maintenance switch.

Refer to "Chapter 1 - 7.3.3 Restore the Default Settings of System Configuration" of the maintenance guide.

## ● **About UEFI Serial Debug output on BIOS Serial Console**

UEFI Serial Debug output could inadvertently be seen over BIOS Serial Console with System ROM v2.32 (03/09/2020). This issue would be seen periodically on server reboots. POST time will increase by about 2 minutes. This issue has been fixed in System ROM v2.34 (04/09/2020).

# ● **Notes on the Server Configuration Lock (SCL)**

(1) Set SCL function to disabled and operate the system.

(2) Set the password when the SCL function is enabled and keep the password in a safe place. If you lose your SCL password and it is locked by the SCL function (stopped before booting the OS), you will not be able to unlock it and you will not be able to boot the server OS again.

## **You will be charged for recovery / recovery to the bootable state.**

If you lose your SCL password, there is no way to clear it.

- (3) When you will be requesting maintenance, it is necessary to disable the SCL function. If you cannot be disabled the SCL function, **maintenance will be a charged one.**
- (4) Set "Halt on Server Configuration Lock failure detection." option to disabled and operate the system. If it was enabled, when the SCL function detects an unrecoverable condition and is locked (stopped before the OS boots), the system utility will not be able to start and the server configuration lock will never be disabled.

# **You will be charged for recovering to the bootable state.**

Unrecoverable conditions of SCL function:

- When the server boot is locked by the SCL function due to change in the RBSU settings.
- When the server boot is locked by the SCL function due to the update of firmware, and the original firmware version cannot be restored.
- When the server boot is locked by the SCL function due to a failure of the DIMM or PCI option card

# **● Notice of the backup and restore of RBSU Settings by REST ful interface tool.**

In the case of iLO5 firmware version 2.40 or later, backup and restore of RBSU Settings should be done from "Backup and Restore Settings" menu under System Utilities. (See "Backup and Restore of RBSU Settings" in Maintenance Guide (Common).)

## **● About the change of specification in Fault tolerant memory function (ADDDC)**

Specification of the Fault tolerant memory function (ADDDC) has been changed by firmware update. Change points are below.

- For the system ROM version 2.00 (02/02/2019) or later

Even if the system has other than 8 or 12 DIMMs per channel but has the fault tolerant memory function (ADDDC) available configuration, the system will change its setting automatically and starts to use this function.

- For the system ROM version 2.10 (05/21/2019) or later
	- ・ The Fault tolerant memory function (ADDDC) can be used even if the amount of RANK number per channel does not exceed 2.
	- ・N8102-709 becomes ready for use of the fault tolerant memory function (ADDDC).

# **● About the internal DVD-ROM (N8151-137/138) display**

When System ROM Version v 2.00 (02/02/2019) or later and Embedded SATA Configuration setting (\* 1) is set to [Smart Array SW RAID Support], two internal DVD drive information is displayed in the Disk Utilities menu (\* 2) depending on the operating environment.

Both can refer to the same internal DVD information.

- (\*1)「System Configuration > BIOS/Platform Configuration (RBSU) > Storage Options > SATA Controller Options > Embedded SATA Configuration」
- (\*2)「System Configuration > HPE Smart Array S100i SR Gen10 > Disk Utilities」

## **● Factory settings on the following items of BIOS/Platform Configuration (RBSU) are as below.**

- (1) System Configuration > BIOS/Platform Configuration (RBSU) > Workload Profile : Custom
- (2) System Configuration > BIOS/Platform Configuration (RBSU) > Power and Performance Options > Minimum Processor Idle Power Core C-State : No C-states
- (3) System Configuration > BIOS/Platform Configuration (RBSU) > Power and Performance Options > Minimum Processor Idle Power Package C-State : No Package States

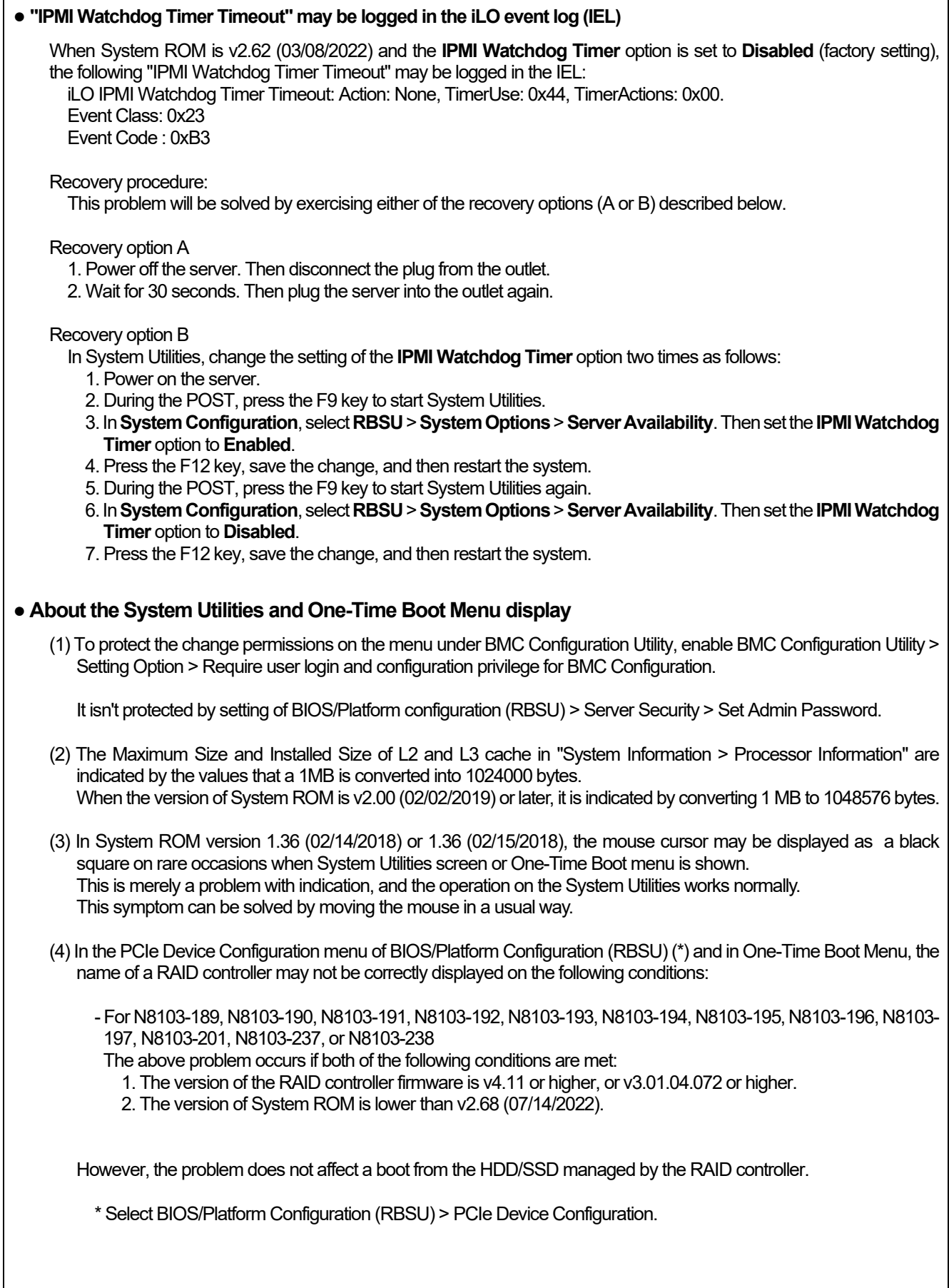

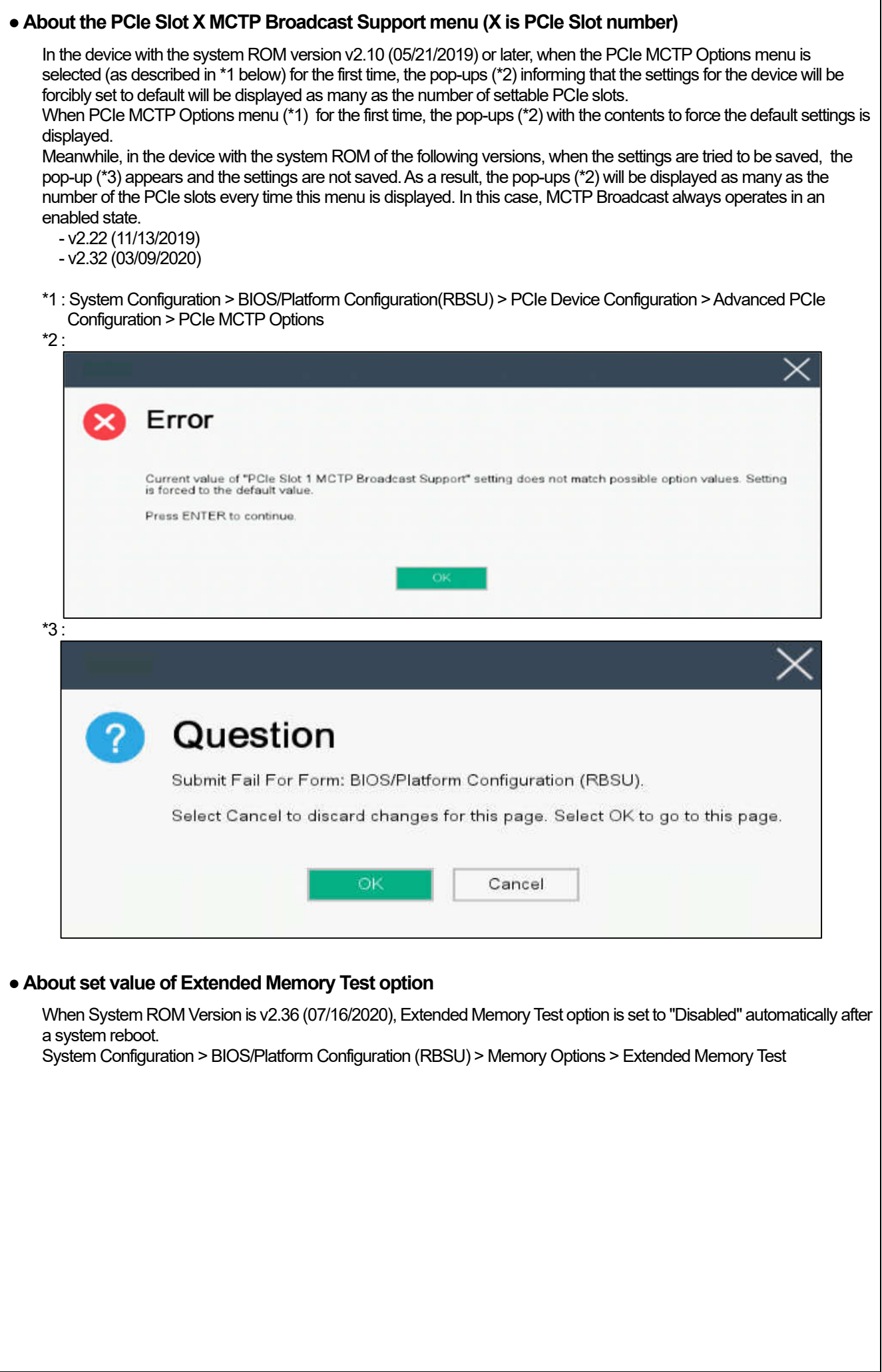

# **3) Notice about the function of the iLO5**

## **● Caution about Reset iLO**

Do NOT Reset iLO during the period from server boot start to the completion of OS boot. This period includes the execution of POST (Power On Self Test)

Do NOT Reset iLO while users are using the System Utilities.

Under such circumstances, restarting the iLO may cause unexpected result.

For example, while changing options of the System Utilities, Reset iLO may lead to loss of server settings such as Serial number and Product ID. If the iLO is reset during POST execution, the screen display of UUID and UUID logic in iLO Web Interface : [Information] - [Overview], may be corrupted. Please turn off and turn on the power this product.

iLO Resets which is subject to this caution

- Reset iLO via network such as iLO Web interface
- Reset il O via UID switch

\* Refer to Caution for operating "BMC Configuration Utility" in the System Utilities below, for the cases where iLO is reset after changing the settings in "BMC Configuration Utility" in the System Utilities.

## **● Caution about iLO Downgrade Policy**

In case that iLOLicense for Remote Management is installed with iLO5 firmware 1.40 or latest, Do NOT set "Permanently disallow downgrades" in [ Security] - [Access Setting] - [Update Service] - [Downgrade Policy] setting.

If the setting "Permanently disallow downgrades" is set, downgrade of any firmware cannot be done afterward. The setting of this "Permanently disallow downgrades" is permanent and irreversible, and users cannot change this setting from any iLO interfaces or any utilities.

This setting cannot be removed by setting "Set to factory defaults" and the setting "Permanently disallow downgrades" is kept unchanged.

## **● Caution about iLO security function**

In case that ILO5 firmware 1.40 or latest is used,  $\bigoplus$  is always displayed in [Information] - [Security Dashboard] and in iLO Web interface screen.

Depending on the setting of RBSU or iLO, the status of security may be displayed in red showing security is at Risk. Please set security settings appropriately in order to follow customer's security policy. For the recommended settings, please review the iLO5 User's Guide.

For the settings of "Require Host Authentication", please refer to the other descriptions of **Caution for the case where Admin Password is set from System Utilities(\*1), or the case where the setting "Require Host Authentication" is enabled from iLO Web interface(\*2)**.

The matching condition is different by iLO5 Firmware version.

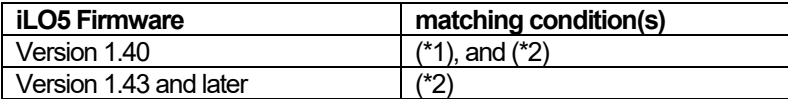

The iLO security icon on the right upper portion of Web interface may be transparent even if "Overall Security Status" of [Security Dashboard] is "Risk".

"Overall Security Status" of [Security Dashboard] indicates the current security status.

# ● **Caution for the case where Admin Password is set from system utility (\*1), or the case where the setting "Require Host Authentication" is enabled from iLO web interface (\*2).**

- (\*1) This caution is for iLO firmware version lower than 1.43. "System Configuration > BIOS/Platform Configuration (RBSU) > Server Security" Set password by "Set Admin Password option"
- (\*2) This caution is for iLO firmware version 1.40 and higher. Set "Require Host Authentication" Enabled in "Security > Access setting > iLO"
- When the setting described above is executed, the following symptoms are expected ・Many messages "Remote Insight/Integrated Lights-Out Unauthorized Login Attempts" are displayed in alert viewer.
	- ・Error occurs, when Starter Pack (Standard Program package) is applied.
	-
- The following services and functions are not supported
	- ・Report services for hardware faults in Express Report Service
	- ・RAID Report Service
	- ・Function to display Device information and configuration collected by iLO
	- ・Function to collect event logs collected by iLO

# **● Caution about iLO time function**

This caution is for iLO firmware version lower than 1.45. In case that SNTP setting is disabled, and if the iLO is reset, iLO time may be slipped. It is recommended that SNTP is set enabled at iLO Web interface. For the details of iLO SNTP setting, please refer to iLO5 User's Guide.

# **● About the corrupted screen display of UUID in iLO Web interface**

If the iLO is reset during POST execution, the display of UUID and UUID logic in iLO Web interface: [Information] [Overview] page may be corrupted. When any corrupted texts are displayed, please turn off and on the system.

# ● **Caution about Virtual NIC settings on iLO Web interface**

The default value of "Virtual NIC" in [iLO] of [Security] depends on the version of the iLO 5 firmware. If "Set to factory default" is executed in the BMC configuration utility, check the following:

- (1) If you use iLO 5 firmware version between 2.10 and 2.18, the default value of "Virtual NIC" is "Enabled". A warning may be displayed for "Virtual NIC" on the device manager of Windows Server 2012 R2 which does not support virtual NIC or Windows Server 2016/2019/2022 where USB CDC-EEM driver is not installed. If you do not use the iLO virtual NIC functionality, go to [Security] > [iLO], and set "Virtual NIC" to "Disabled".
- (2) If you use iLO 5 firmware version between 1.40 and 1.47, or 2.31 or later, the default value of "Virtual NIC" is "Disabled".

# ● **Caution about IPv6 address of Network Adapter on iLO Web interface if vEthernet(Hyper-V Virtual Ethernet Adapter) is configured on Windows**

If iLO 5 firmware version between 2.10 and 2.18 below is used and vEthernet(Hyper-V Virtual Ethernet Adapter) is configured on Windows, "IPv6 Address" of [Network Ports] in each Adapter may be not accurate on [Information] > [Network] > [Physical Network Adapters].

Please comfirm The Property of each network apater on Windows, if vEthernet(Hyper-V Virtual Ethernet Adapter) is configured on it.

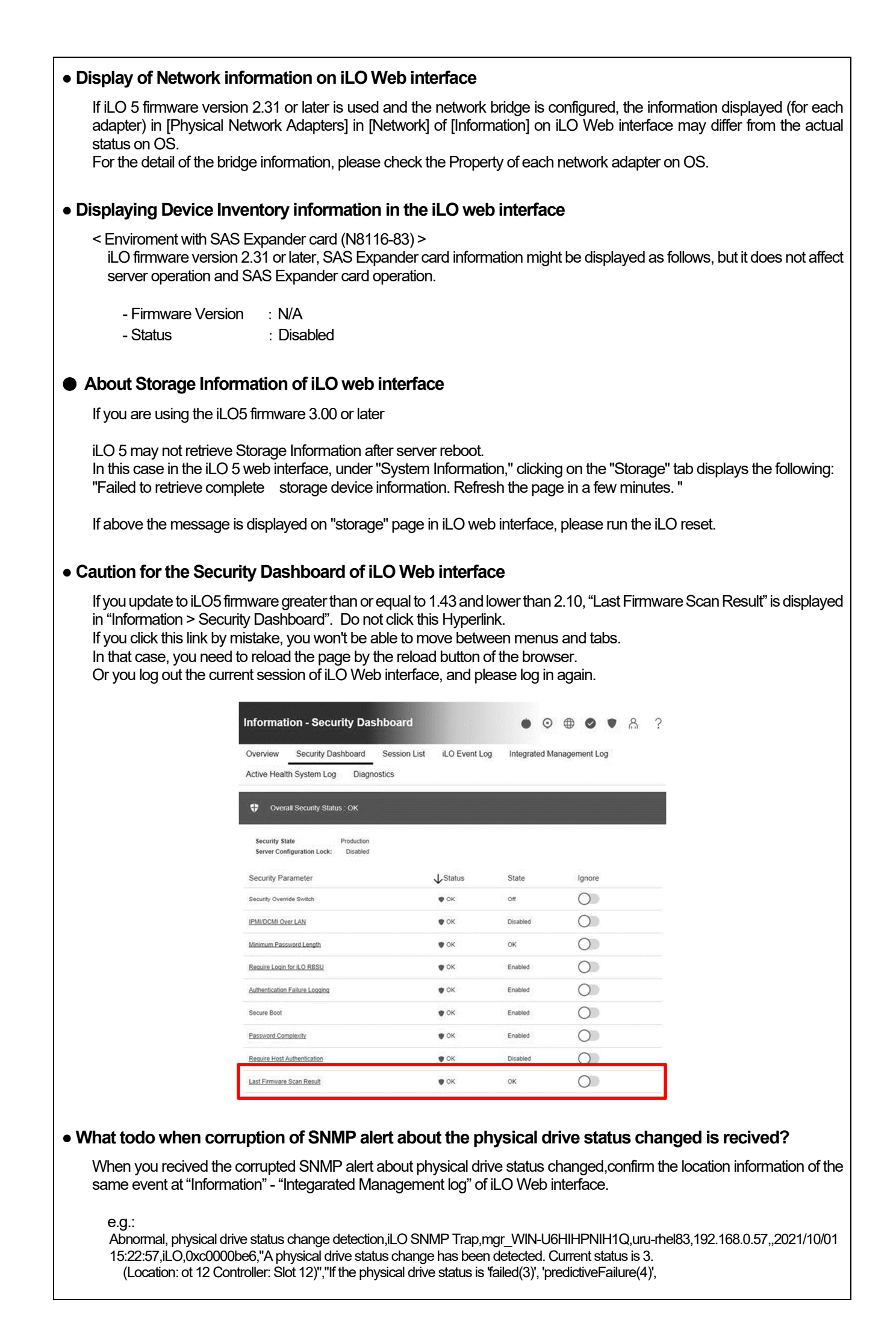

# **● About status of Agentless Management Service(AMS) on iLO Web interface.**

When you recived the corrupted SNMP alert about physical drive status changed,confirm the location information of the same event at "Information" - "Integarated Management log" of iLO5 Web interface. When status of Agentless Management Service(AMS) is "Unknown" or "Not available"(\*) on iLO Web interface, please reset iLO.

After about 10 minutes, please restart Agentless Management Service(AMS) by following procedures.

\* Verifying AMS status

Please confirm the status from iLO Web interface : [System Information] - [Summary] – [Subsystems and Devices] – "Agentless Management Service".

If the status of Agentless Management Service(AMS) is "Unknown" or "Not available", iLO can't collect some part of information of storage, network and iLO can't display those information correctly.

#### < Restarting AMS >

Procedure

- ・Windows
- Navigate to the Windows Services page and restart AMS.
- ・Red Hat Enterprise Linux 7.x and 8.x Enter the following command:

# systemctl restart smad # systemctl restart amsd

・ESXi6.5/6.7 Enter the following command:

> # /etc/init.d/amsd.sh restart Or # /etc/init.d/ams.sh restart

\* Command depends on the version of AMS you are using

・ESXi7.0 Enter the following command:

# /etc/init.d/amsd restart

# ● **About Java IRC session timeout message.**

While Integrated Remote Console (Java IRC) is launching, the pop-up messages indicate the IRC session expired appear after that session has expired. At the same time, irrelevant popup appears too together.

When the following message in bottom layer of Java IRC window, ignore description in displayed pop-up message.

- "Sessions Closed due to Timeout or Unauthorized Access."

## ● **Note About Rapid Setup**

If you are using the iLO5 firmware 2.71 or 2.72:

Before using Rapid Setup for configuring the Smart Array SW RAID on your system, open the iLO web interface, go to [System Information] > [Device Inventory], and then confirm that "Status" of Smart Array S100i SR is "Enabled". During a POST after that, press the F10 key, select [Provisioning] > [EXPRESSBUILDER], and then run Rapid Setup.

If "Status" is "Unknown", running Rapid Setup may display "Preparing recommended RAID configuration" and then the following message:

■ "Rapid Setup did not find any supported disk installed on this system. Either there is no disk installed, or there is a cabling or other problem. Please exit Rapid Setup and check your hardware configuration."

# ● **Possible high-speed fan rotation and abnormal sound**

If you are using the iLO5 firmware 2.90 or later

Restarting the server can on rare occasions rotate the fan at high speed and emit an abnormal sound.

If this state continues for more than seven minutes, restart the server again.

# ● **SNMP Alert**

If you are using the iLO5 firmware 3.00 or later

For NEC ESMPRO Manager, the Alert Viewer notifies you of a change in a physical-drive status when it is detected. Depending on the status, the location information is displayed in either of the following two patterns:

- 1. (Location: Slot=(A):Port=(B):Box=(C):Bay=(D) Controller: <NULL>)
- 2. (Location: Port=(B):Box=(C):Bay=(D) Controller: Slot (A))
	- A: Controller location (slot number)
	- B: The port number of the physical drive
	- C: box number of the physical drive
	- D: The bay number of the physical drive

# **4) Notice about the OS**

# **● About EXPRESSBUILDER Manual Installation**

Partitions in the target disk are deleted when you install the Windows by EXPRESSBUILDER even if you select the "Manual" option.

Pay attention to the user data stored in the system drive when re-installing Windows.

#### **● Notice of Windows Server**

When the USB device is used in supported Windows Server OS, the next event log is sometimes registered. But ignore this message since it does not cause any problem for the operation.

< Event Log >  $I = \begin{bmatrix} 1 & 1 \\ 1 & 1 \end{bmatrix}$ Source : VDS Basic Provider Level : Error Unexpected error occurred. Error code :32@01000004

#### **● Notice of Agentless Management Service (AMS) on the server running Windows Server OS**

The server running a Windows Server 2012 R2, Windows Server 2016, or Windows Server 2019 operating system with Agentless Management Service (AMS) version 1.40.0.0 installed, the ams.exe process will exhibit an increasing handle count. Handle leaks can cause performance issues overtime due to over consumption of memory.

◆This symptom is fixed in the Agentless Management Service (AMS) 1.43.0.0. This AMS is included in the Starter Pack. Please apply the Starter Pack Version S8.10-006.03 or later. If the AMS 1.40.0.0 is already installed in your server, and you want to apply Starter Pack Version S8.10-006.03, you need to update the AMS separately. For further explanation about the updating, please check the Starter Pack website.

◆If you want to use Agentless Management Service (AMS) 1.40.0.0, please do the following steps to stop the increasing of the handle count.

(1) Stop the AMS service by typing "net stop ams" in a command prompt.

- (2) Explore to C:\Program Files\OEM\AMS\Service folder.
- (3) Rename the file storelib.dll to storelib.dll.bak
- (4) Start the AMS service by typing "net start ams" in a command prompt.
	- (\*1) The following message may be displayed when stopping AMS, but there is no problem. A system error has occurred. System error 1067 has occurred. The process terminated unexpectedly. The Agentless Management Service service was stopped successfully.
	- (\*2) The following message may be displayed when starting AMS, but there is no problem. The requested service has already been started.
- ◆There are 2 ways to check the version of Agentless Management Service (AMS).
	- The way to confirm on the OS of the target system.
		- (1) Run the following command on Windows PowerShell.
			- > Get-WmiObject Win32\_Product | Select-Object Name,Version | Select-String "Agentless Management Service"
		- (2) Check the version from the command result.
			- The way to confirm on the remote system with using iLO Web I/F. (1) Login to iLO Web I/F with Web browser on the remote system.

(2) Select the "Firmware & OS Software" on the left menu, and then select "Software".

(3) Check the version of "ams.exe" displayed in "Product Related Software".

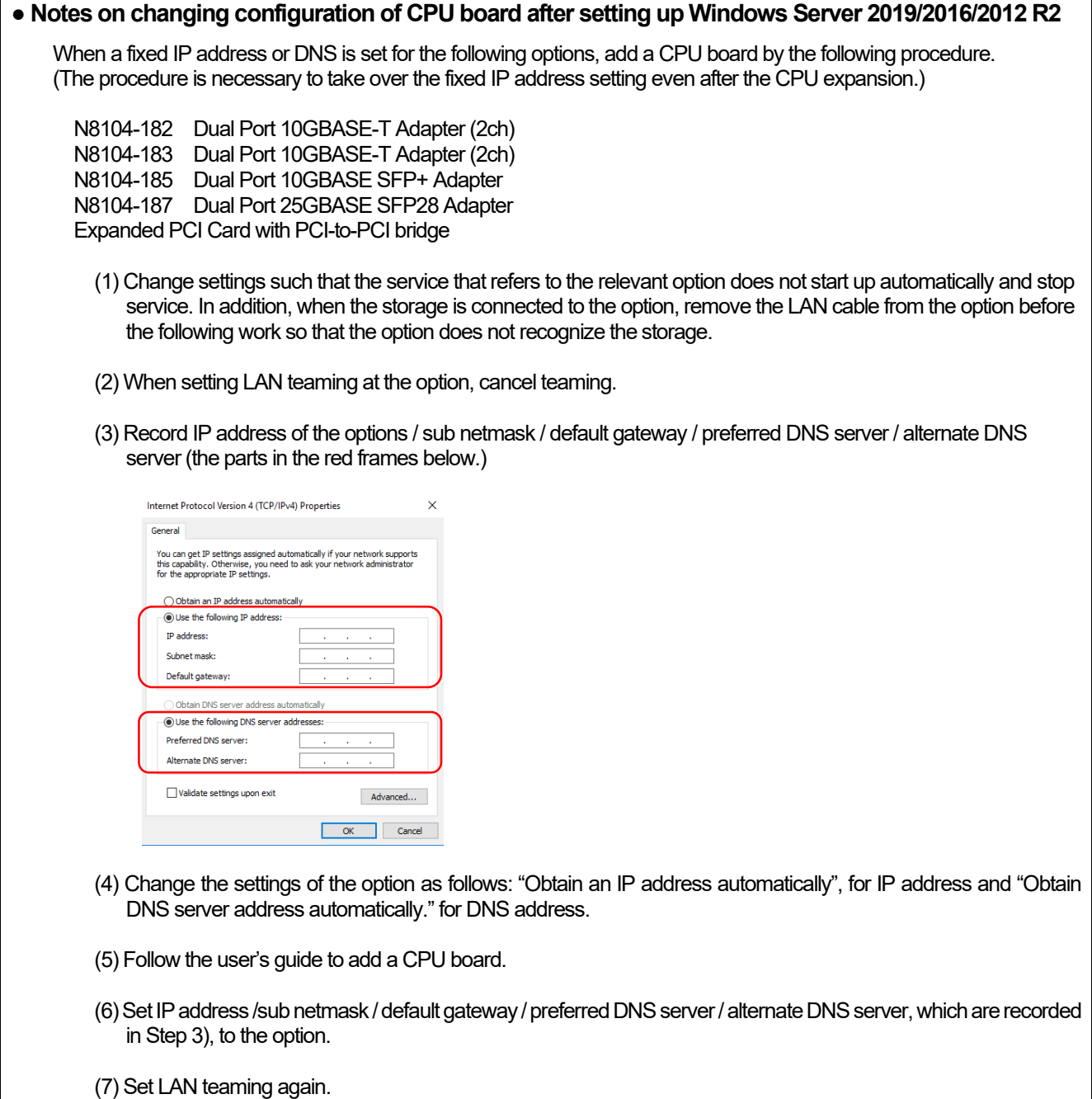

(8) Set up again the service whose setting was changed in Step 1) so that the service starts automatically. When the option is connected to storage, connect the LAN cable again such that the option can recognize the storage.

#### **Tips**

If you do not follow above procedure, a message appears, telling for example, that the fixed IP address is used by another device, and you may not be able to set a fixed IP address.

In that case, execute the commands below by command prompt and boot the device manager. Then, click [View] - [Show hidden devices] and expand the network adapter tree, and then delete the grayed out devices that are not in use.

>set devmgr\_show\_nonpresent\_devices=1 >Start DEVMGMT.MSC

When you refer to network of NEC ESMPRO Manager, a duplicate network card will be displayed after the configuration of the expanded CPU board is changed CPU processor kit. Please ignore the network device that is not displayed on the OS, and the detail information of the network device will be displayed as "Unknown".

# **● Note on using NEC ESMPRO Manager (Windows) and Express Report Service (MG)**

Depending on the combination of iLO firmware version of this product with NEC ESMPRO Manager (Windows) and Express Report Service (MG) (Windows), it may be necessary to update NEC ESMPRO Manager (Windows) and iLO Receiving Information (ilo en.mtb). Please refer to the end of this chapter to confirm/update to the latest version, if needed.

## ◆Phenomena regarding NEC ESMPRO Manager (Windows)

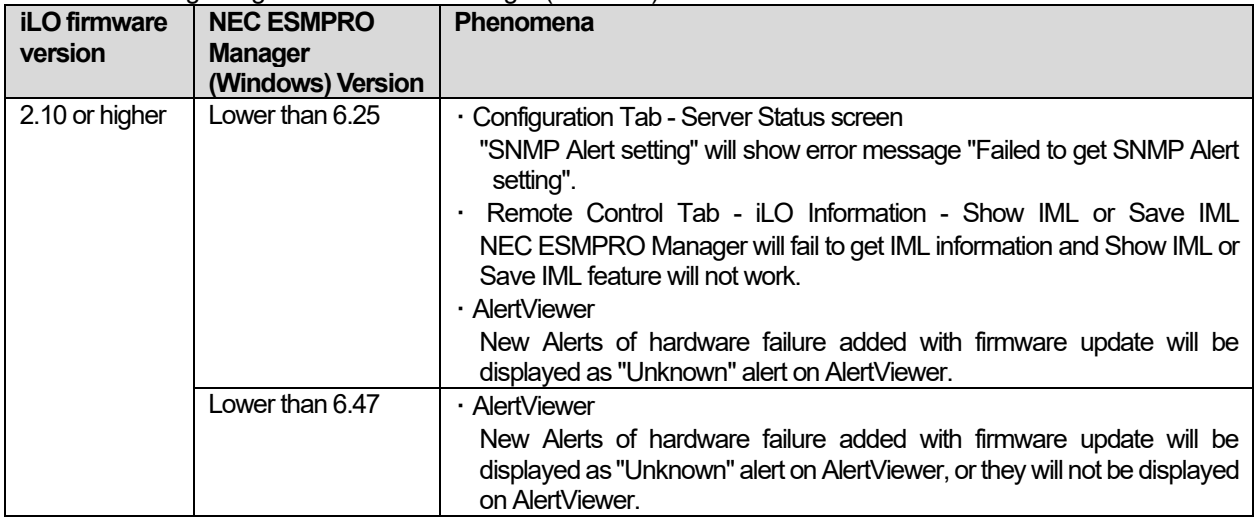

◆Updating NEC ESMPRO Manager Ver 6 (Windows)

(1) Download the latest version of NEC ESMPRO Manager from the following website.

https://www.58support.nec.co.jp/global/download/index.html

- ESMPRO tab

- NEC ESMPRO Manager

(2) Update NEC ESMPRO Manager. For details, refer to Chapter 2 Installation in "NEC ESMPRO Manager Ver. 6 Installation Guide (Windows) [PDF]".

and NEC

alert of the

## ◆Phenomena regarding iLO Receiving Information (ilo\_en.mtb)

Receiving Information.

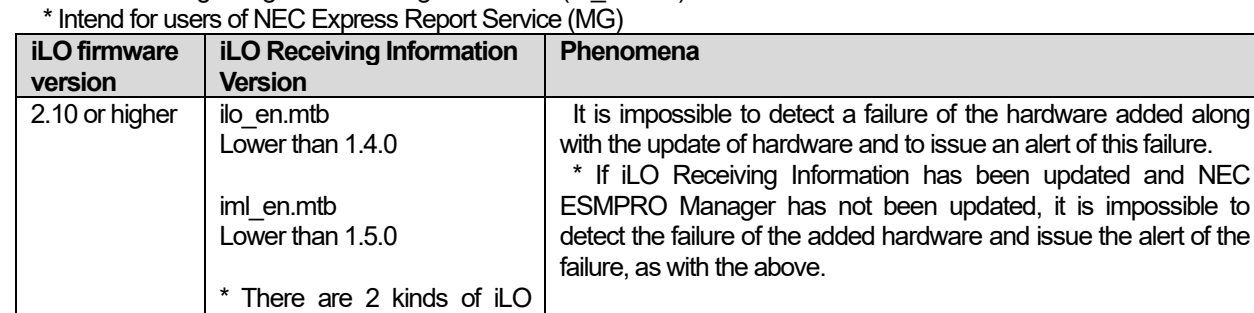

- ◆Updating iLO Receiving Information
	- (1) Download the latest version of iLO Receiving Information (ilo\_en.mtb, iml\_en.mtd) from the following website. https://www.58support.nec.co.jp/global/download/index.html
		- ESMPRO tab
			- Express Report Service (MG) (Windows) Receiving Information
			- iLO.zip
	- (2) Delete current Receiving Information from Express Report Service (MG) (Windows).
		- For details refer to "3.1.5 Setting for Receiving Information" or "3.2.4 Setting for Receiving Information" in "Express Report Service (MG) Installation Guide (Windows)".
	- (3) Set the latest version of Receiving Information downloaded in step (1) to Express Report Service (MG)

\* Download "Express Report Service (MG) Installation Guide (Windows)" from the following website. https://www.58support.nec.co.jp/global/download/index.html

- ESMPRO tab
	- Express Report Service (MG) (Windows)

◆The steps of confirmation for iLO FW version

- Server Health Summary

Push the UID button on the server and check the version of the iLO firmware on the console connected to the server. (For the detail, refer to Server Health Summary in iLO5 user guide.)

- Remote

Check the version of the iLO firmware on "Firmware & OS Software - Installed Firmware" by iLO web interface.

- ◆The steps of confirming version for NEC ESMPRO Manager (Windows) (1) Log in NEC ESMPRO Manager.
	- (2) Click the "About NEC ESMPRO Manager" link at the top right of the screen.
	- (3) Confirm the version information of NEC ESMPRO Manager.
- ◆The steps of confirming version for iLO Receiving Information (ilo\_en.mtb, iml\_en.mtd) Confirm the version of "iLO SNMP Trap" in "Setting for receiving information" screen. Regarding "Setting for receiving information" screen, refer to 3.1.5 Setting for Receiving Information or 3.2.4 Setting for Receiving Information in "Express Report Service (MG) Installation Guide (Windows)".

## **● Note on using VMware ESXi**

This caution is about the screen display of VMware vSphere : Monitor > Hardware > System Sensor > Sensor when the ESXi is booted.

(1) There are cases where the following Heartbeat Lost sensor displays "Warning(Yellow)".

[Device] I/O Module (n) LOM Link P (n): Heartbeat Lost-Assert [Device] I/O Module (n) NIC Link P (n): Heartbeat Lost-Assert \*n represents LAN port number P1-P4

<Environment :iLO5 firmware 1.30、1.35、1.38 is applied >

In case that the screen display of Heartbeat Lost sensor Health (vCenter: Status) shows "Warning (Yellow)" after ESXi completes boot, for the ports whose cables are connected, the "Warning (Yellow)" will disappear and turn to "Normal (Green)" within a couple of minutes after connecting LAN cable. Please wail for a couple of minutes. For the ports without LAN cables, the "Warning (Yellow)" will be continuously displayed, but this does not indicate hardware malfunction and there is no impact to the system operation. Please continue operating the system as is.

If a LAN cable is connected and the "Warning (Yellow)" does not disappear, there is a possibility that the connection of the cable is bad, so please check the LAN cable connection.

<Environment iLO5 firmware : 1.40 or latest is applied>

In case that the screen display of Heartbeat Lost sensor Health (vCenter: Status) shows "Warning (Yellow)" after ESXi completes boot, the "Warning (Yellow)" will disappear and turn to "Normal (Green)" within a couple of minutes. Please wail for a couple of minutes.

(2) In case of non-redundant FAN configuration, there are cases where the screen display of following sensor Health (vCenter: Status) shows "Warning (Yellow)" after ESXi completes boot, This "Warning (Yellow)" does not indicate hardware malfunction and there is no impact to the system operation.

- Cooling Unit 1 Fans

(3) There are some cases where the screen display of following sensor Health (vCenter: Status) shows "?" after ESXi completes boot, this does not indicate hardware malfunction and there is no impact to the system operation.

- System Chassis 1 UID

# **● Notes for using TPM in VMware ESXi**

If your system has TPM kit (N8115-35) and OS is VMware ESXi with System ROM Version v 2.00 (02/02/2019) or later and the, should be used "TPM 2.0" in TPM Mode.(\*1).

PSOD (Purple Screen of Death) occasionally occurs when TPM Mode is set to "TPM 1.2".

(\*1) The factory default setting is "TPM 2.0".

Check TPM Mode and change setting from the following menu.

Menu Location : System Utilities > System Configuration > RBSU > Server Security > Trusted Platform Module **Options** 

Indicating : Current TPM Type

Settings : TPM Mode Switch Operation

# **● Change of RAID monitoring and reporting method**

If VMware ESXi uses N8103-189/190/191/192/193/194/195/196/201/237/238 RAID controller and N8103-239 SSD Adapter for OS Boot, the RAID monitoring report will be changed to snmp trap reporting.

For details, please check the following website.

NEC Support Portal

http://www.58support.nec.co.jp/global/download/N8103-239/WBEM\_uninstall\_en.pdf

# **● Notes of using VMware ESXi 6.0**

When VMware ESXi 6.0 is used on Express5800/T120h, the upper limit of the number of LAN ports which VMware ESXi 6.0 defines will be exceeded. Therefore, please set the embedded LAN to Disabled in the BIOS settings, before installing OS.

System Configuration > BIOS/Platform Configuration (RBSU) > PCIe Device Configuration > Embedded LOM1:HPE Ethernet 1Gb 4-port 369i Adapter > PCIe Device Disable Auto -> Disabled

# **● Cautions on using Linux OS**

Use the device name of LOM or optional NIC which the OS automatically recognizes. When adding a unique udev rule, do not change or fix the NIC device name based on the PCI address. In addition, do not use the storage device name under /dev/disk/by-path/ that includes the PCI address.

If operation using a device name based on the PCI address is required, do not add/remove the card to/from the PCI slot, or change the CPU configuration. If the PCI bus address information changes and the name of the PCI-connected device is affected, you may not be able to access the network or storage, and the system may not boot normally.

#### **5) Notice of the function in general**

# ● **Caution for operating BMC Configuration Utility in the System Utilities**

If you execute POST or change the BMC configuration while rebooting the iLO, some server settings such as Serial Number and Product ID may be lost.

In addition, there is a possibility that it does not operate normally in the restart process immediately after. To avoid this trouble in rebooting the iLO, follow these steps:

(1) In the System Utilities, changing the settings of BMC Configuration Utility may display the following pop-up before rebooting the iLO:

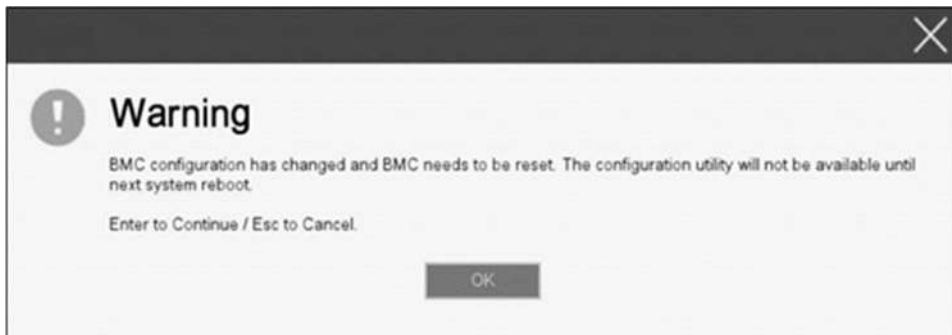

- (2) Press OK to proceed.
- (3) The iLO will start to reboot and then the following pop-up appears:

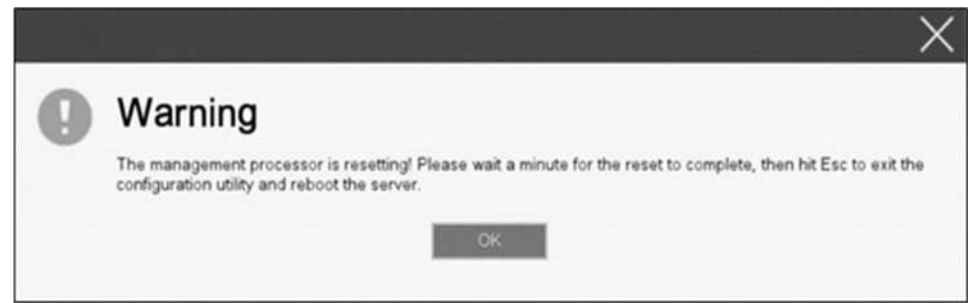

- (4) Leave this pop-up at least for one minute.
- (5) Confirm if the iLO reboot is completed.

※the iLO is restarting : the Status LED flashes in green (once per second) the iLO is operating normally through the restart completion : the Status LED lights in green.

- (6) If the confirmation succeeds, press OK to proceed.
- (7) Press the ESC key several times to return to the top screen of the System Utilities.
- (8) From the top screen, select Reboot the System to reboot the server.

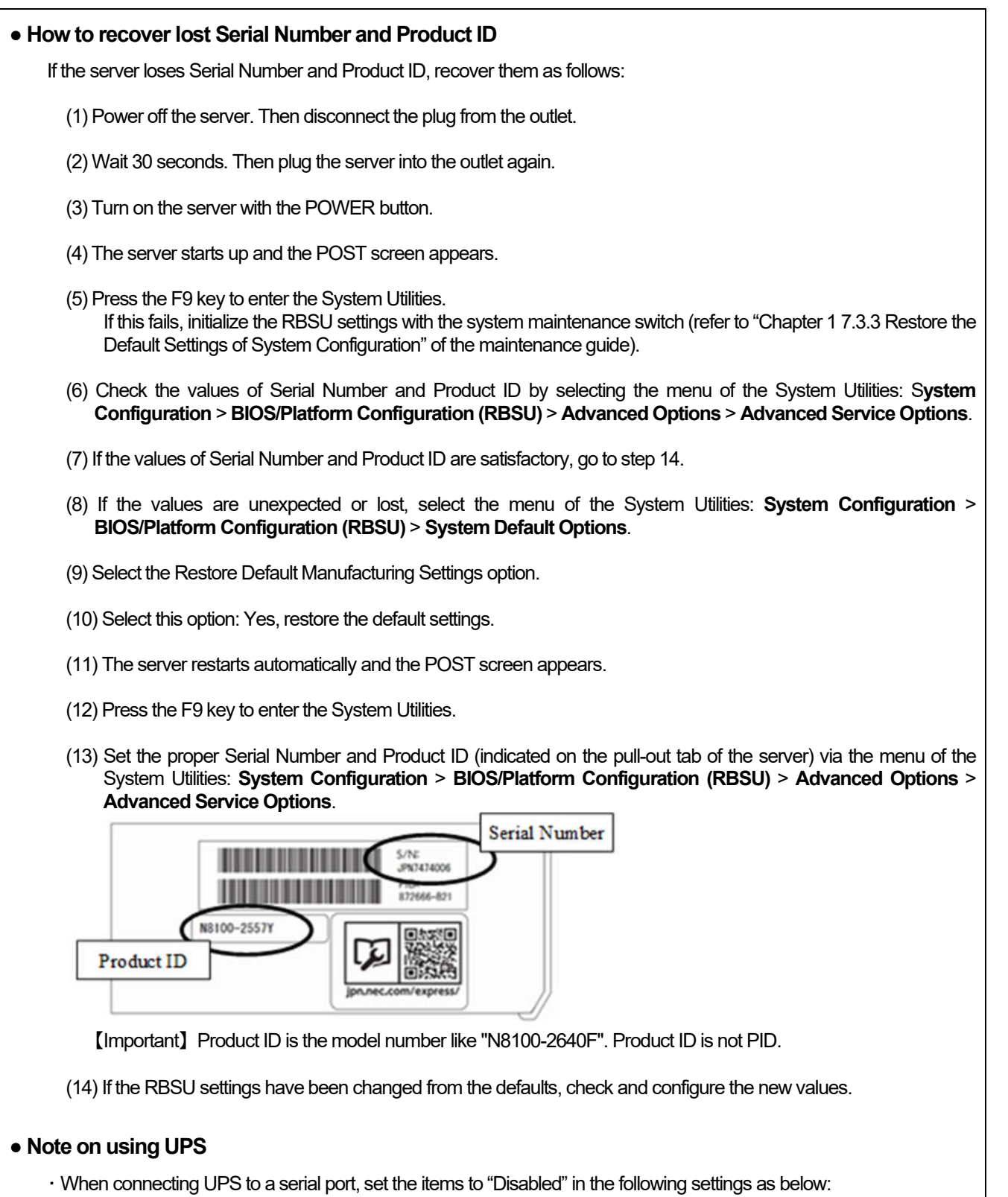

(1) **System Configuration** > **BIOS/Platform Configuration (RBSU)** > **System Options** > **Serial Port Options** > **BIOS Serial Console and EMS** > **BIOS Serial Console Port** → [**Disabled**]

(2) **System Configuration** > **BMC Configuration Utility** > **Setting Options** > **Serial CLI Status** → [**Disabled**]

・ If the N8181-160 (power supply unit [800W/Platinum]) is used by redundant configuration, change the following settings:

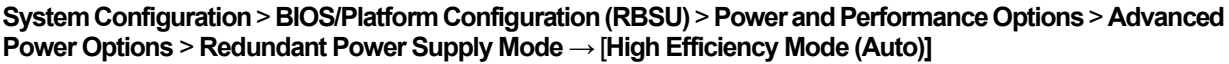

※ The customer set as High Efficiency Mode (Odd Supply Standby) or High Efficiency Mode (Even Supply Standby) is unnecessary for change above-mentioned.

# **● Note on using N8116-83 SAS Expander Card**

When updating firmware from this Starter Pack (Ver S8.10-009.01), please do NOT apply the following firmware update module (Ver.5.08).

[Package Name]

Supplement Upate / Online ROM Flash Component for Linux (x64) ? HPE 12Gb/s SAS Expander Firmware for HPE Smart Array Controllers and HPE HBA Controllers (firmware-smartarray2de15b6882-5.08-1.1x86\_64)

Please check the following Starter Pack Version S8.10-009.01 public page for detailed application procedures. [Starter Pack Version S8.10-009.01]

< https://www.58support.nec.co.jp/global/download/ >

-> Document & Software

-> Tower

-> (Select your server model)

## ●**Changing the cooling setting**

This topic pertains to the following HDDs:

N8150-551 300GB 15K Hot Plug 2.5-inch SAS HDD N8150-552 600GB 15K Hot Plug 2.5-inch SAS HDD N8150-553 900GB 15K Hot Plug 2.5-inch SAS HDD N8150-602 900GB 15K Hot Plug 2.5-inch SAS HDD

If your HDD is any of the above, but its current cooling fan setting is **Increased Cooling** or **Maximum Cooling**, leave it as it is (i.e., no need to change the setting). With neither of the two specified, for the HDD's stable operation, please change the setting to **Increased Cooling** as follows:

◆Procedure for changing the setting

(1) Power on the server. During the POST, press the F9 key to start **System Utilities**.

- (2) Select **System Configuration** > **BIOS/Platform Configuration (RBSU)** > **Advanced Options** > **Fan and Thermal Options** > **Thermal Configuration**.
- (3) Change the setting to **Increased Cooling**.
- (4) Press the F12 key, save the change, and then restart the system.

#### Note:

Changing the cooling fan setting may increase the cooling fan speed, which depends on the operating environment for and the load on the system.

## **● Notes of using SAS controller (N8103-184)**

(1) To use SAS controller (N8103-184) installed on this product, please ensure that the following conditions are met. ・Redundant Fan Kit (N8181-169) is installed in this product.

- ・Normally, up to three SAS controllers (N8103-184) can be installed in this product. However, for connecting with NEC Storage M Series, up to two SAS controllers (N8103-184) can be installed.
- ・Normally, PCI slots 1, 3, 5, 6, 7 and 8 are available for SAS controllers (N8103-184). However, when slot 1 or 3 is used for the SAS controller (N8103-184), please leave slots 2 and 4 blank with no PCI card installed.
- ・Configure System Utilities as below.

**System Configuration** > **BIOS/Platform Configuration (RBSU)** > **Advanced Options** > **Fan and Thermal Options** > **Thermal Configuration** [**Optimal Cooling**] → [**Increased Cooling**]

(2) When using N8103-184, "Status" of iLO Web interface [System Information] - [Storage] -[Storage Controller] is might display to "Unknown", but it does not affect server operation and SAS Controller operation.

# **● Precautions for using 128GB DDR4-2666 LR Memory Kit (N8102-713)**

This server cannot be intermingled with RDIMM (N8102-708,709,710,711), LRDIMM (N8102-712) or 3DS LRDIMM (this DIMM).

If it is intermingled with any of them, the server may stop during POST.

Please compose memory in each memory group.

Examples of memory configuration: Combination of RDIMMs. Combination of LRDIMMs. Combination of 3DS LRDIMMs.

When T120h installs 7 or more N8102-713 per CPU, which means the capacity is beyond 768GB per CPU, please prepare CPU (N8101-1451 to 1464) that has "M" at end of CPU name, e.g.: Xeon Gold 6134M.

Please refer to the system configuration guide of this server (T120h) for details.

# **● About Smart Storage Battery**

Smart Storage Battery is indicated with Energy Pack on the RBSU menu. Please paraphrase.

# **● About EXPRESSBUILDER Help**

If the EXPRESSBUILDER help is different from Maintenance Guide, do not use the help but the guide.

## **A) The additional options by firmware update**

#### **■ About changing the BIOS/Platform Configuration (RBSU) menu**

Some options are added or changed by firmware update of this product. The additional options are listed below.

(1) Server Availability Menu

When you select **System Configuration > BIOS/Platform Configuration (RBSU) > System Options > Server Availability** from the System Utilities, the **Server Availability** menu appears.

For details about the additional options, see the table below.

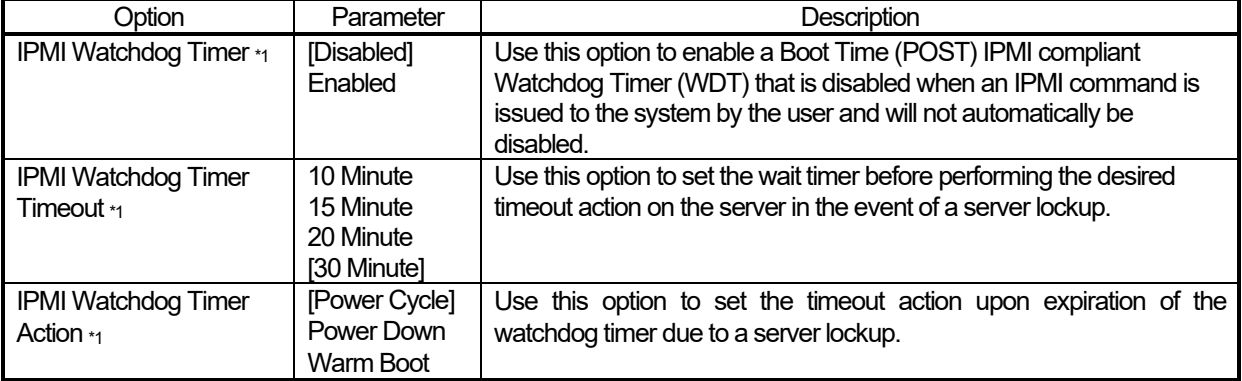

[ ]: Default setting

\*1: an option usable with System ROM Version 2.54 or later.

#### (2) Diagnostics Options Menu

When you select **System Configuration > BIOS/Platform Configuration (RBSU) > System Options > Diagnostics Options** from the System Utilities, the **Diagnostics Options** menu appears.

For details about the additional options, see the table below.

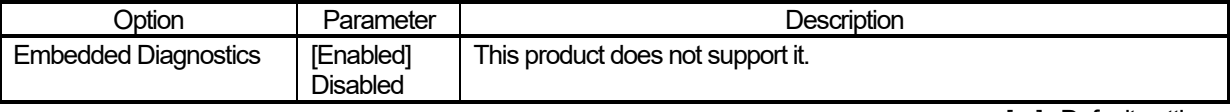

[ ]: Default setting

#### (3) Memory Options Menu

When you select **System Configuration > BIOS/Platform Configuration (RBSU) > Memory Options** from the System Utilities, the **Memory Options** menu appears.

For details about the additional options, see the table below.

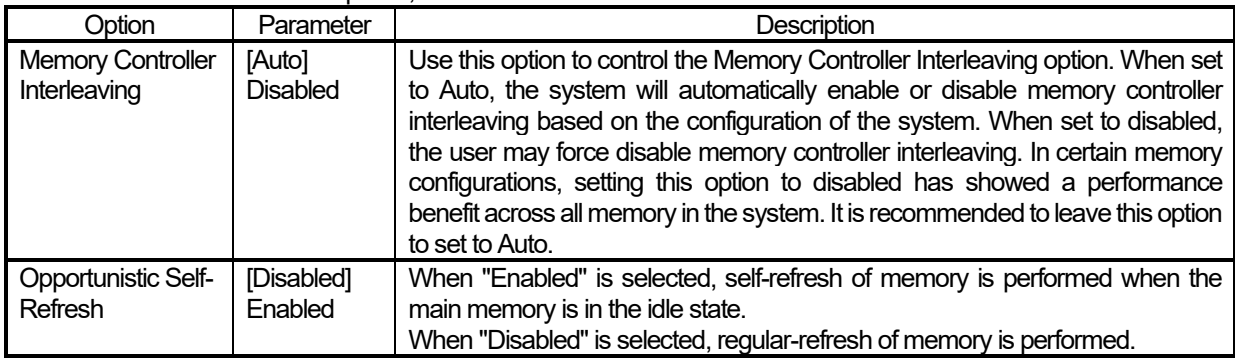

[ ]: Default setting

#### (4) Power and Performance Options Menu

In **System Utilities**, selecting **System Configuration** > **BIOS/Platform Configuration (RSBU)** > **Power and Performance Options** displays the **Power and Performance Options** menu.

Its additional options are described in the following table:

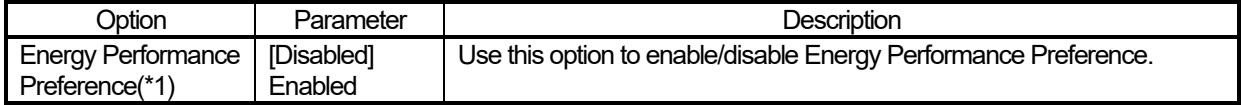

\*1: an option usable with System ROM Version 2.80 or later.

[ ]: Default setting

#### (5) Intel UPI Options Menu

When you select S**ystem Configuration > BIOS/Platform Configuration (RBSU) > Power and Performance Options > Intel UPI Options** from the System Utilities, the **Intel UPI Options** menu appears.

For details about the additional options, see the table below.

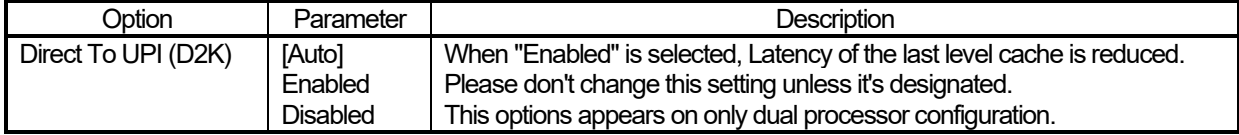

[ ]: Default setting

#### (6) Advanced Performance Tuning Options Menu

When you select **System Configuration > BIOS/Platform Configuration (RBSU) > Power and Performance Options > Advanced Performance Tuning Options** from the System Utilities, the **Advanced Performance Tuning Options** menu appears.

For details about the additional options, see the table below.

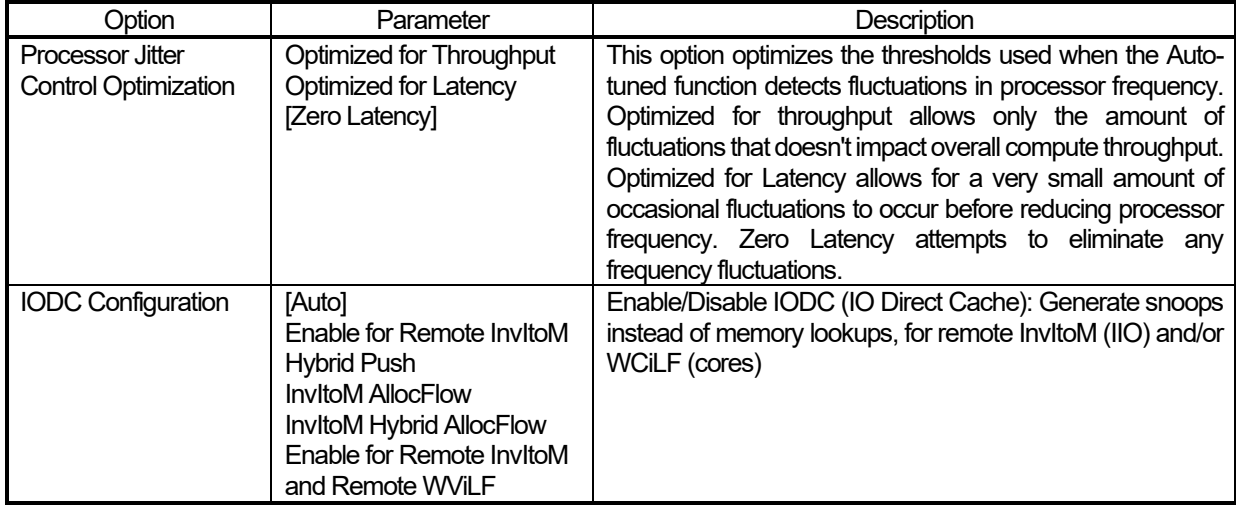

[ ]: Default setting

#### (a) Trusted Platform Module Options Menu

When you select **System Configuration > BIOS/Platform Configuration (RBSU) > Server security > Trusted Platform Module Options** from the System Utilities, the **Trusted Platform Options** menu appears. For details about the additional options, see the table below.

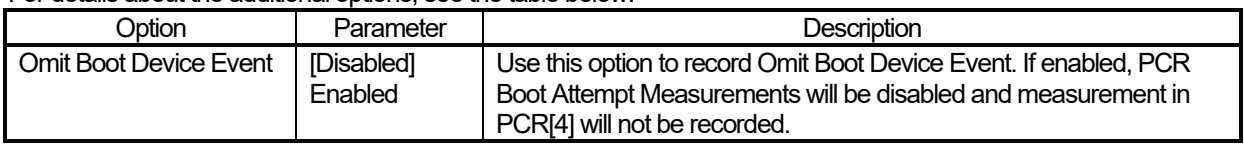

[ ]: Default setting

\*1: an option usable with System ROM Version 2.80 or later.

#### (8) Server Security Menu

## When you select **System Configuration > BIOS/Platform Configuration (RBSU) > Server Security > Advanced Security Options** from the System Utilities, the **Server Security** menu appears.

For details about the additional options, see the table below.

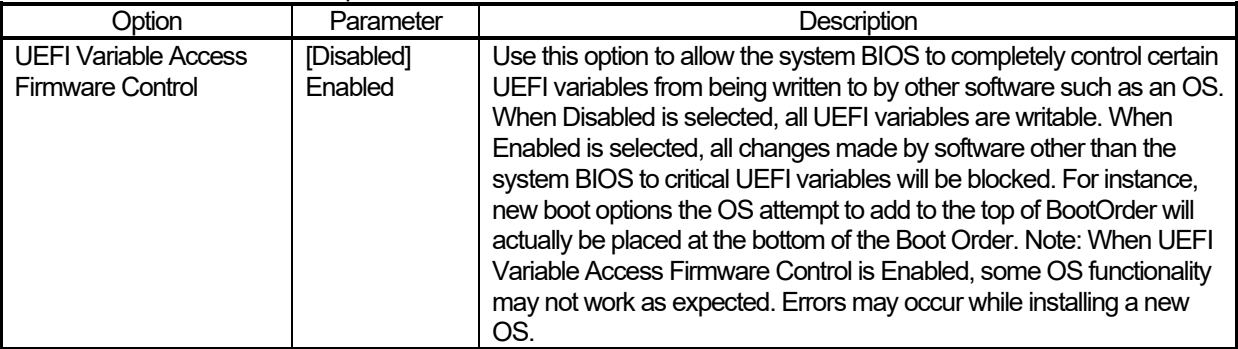

#### (9) PCIe Devices Configuration Menu

When you select **System Configuration > BIOS/Platform Configuration (RBSU) > PCI Device Configuration** from the System Utilities, the **PCI Device Configuration** menu appears.

For details about the additional options, see the table below.

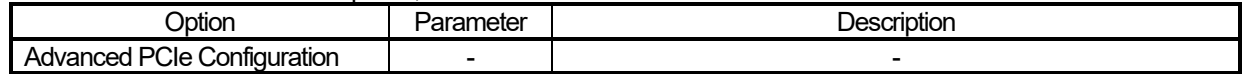

#### (a) Advanced PCIe Configuration Menu

#### When you select **System Configuration > BIOS/Platform Configuration (RBSU) > PCIe Device Configuration > Advanced PCIe Configuration** from the System Utilities, the **Advanced PCIe Configuration** menu appears. For details about the additional options, see the table below.

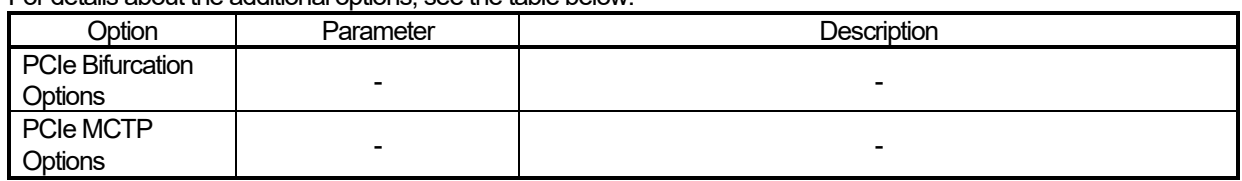

#### i. PCIe Bifurcation Options

When you select **System Configuration > BIOS/Platform Configuration (RBSU) > PCIe Devices Configuration > Advanced PCIe Configuration > PCIe Bifurcation Options** from the System Utilities, the **PCIe Bifurcation Options** menu appears.

For details about the additional options, see the table below.

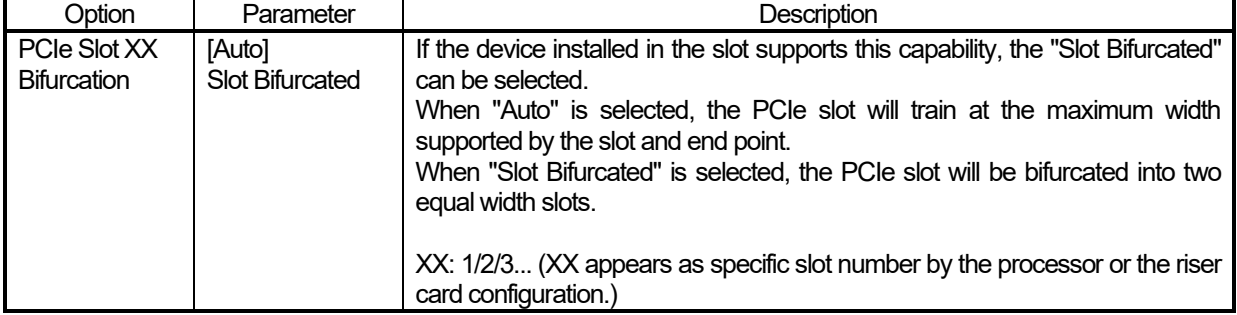

[ ]: Default setting

#### ii. PCIe MCTP Options

When you select **System Configuration > BIOS/Platform Configuration (RBSU) > PCIe Devices Configuration > Advanced PCIe Configuration > PCIe MCTP Options** from the System Utilities, the **PCIe MCTP Options** menu appears.

For details about the additional options, see the table below.

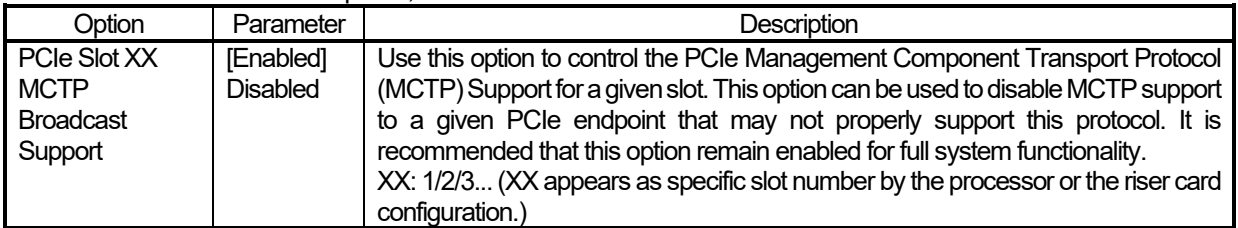

[ ]: Default setting

#### (10) Fan and Thermal Options Menu

When you select **System Configuration > BIOS/Platform Configuration (RBSU) > Advanced Options > Fan and Thermal Options** from the System Utilities, the **Fan and Thermal Options** menu appears. For details about the additional parameter, see the table below.

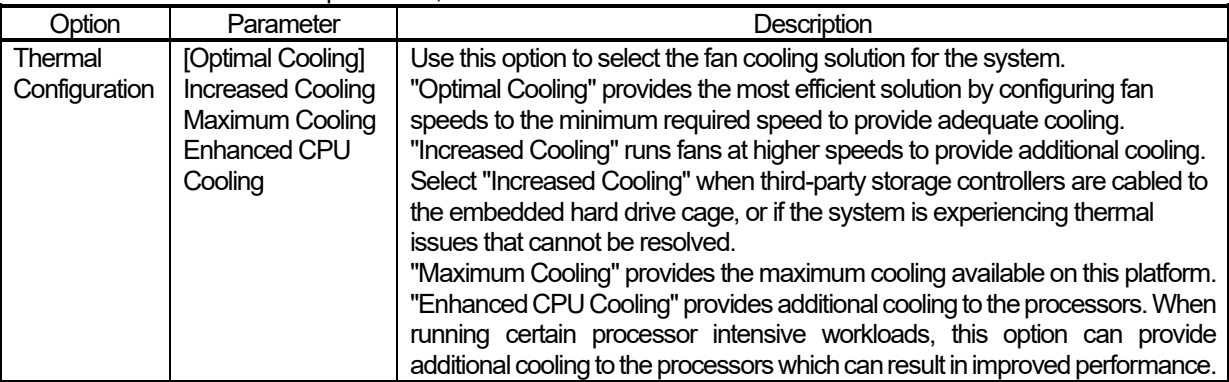

#### (11) Advanced Debug Options Menu

When you select **System Configuration > BIOS/Platform Configuration (RBSU) > Advanced Options > Advanced Debug Options** from the System Utilities, the **Advanced Debug Options** menu appears.<br>For details about the additional options, see the table below.

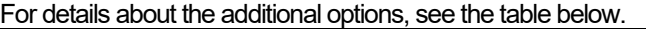

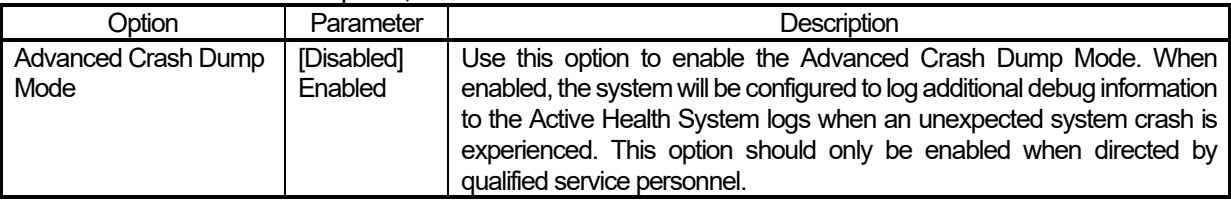

[ ]: Default setting

# (12) Embedded Applications Menu

When you select Embedded Applications from the System Utilities, the Embedded Applications menu appears. For details about the options, see the table below.

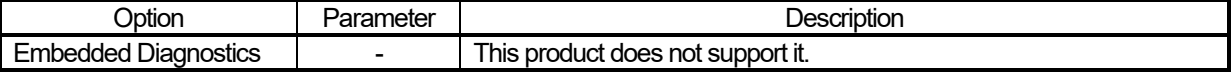

# **B) Errata Information**

# **■ Errata Information for Express5800/T120h User's Guide**

The following table covers corrections for User's Guide. Please read the following information and use it as reference.

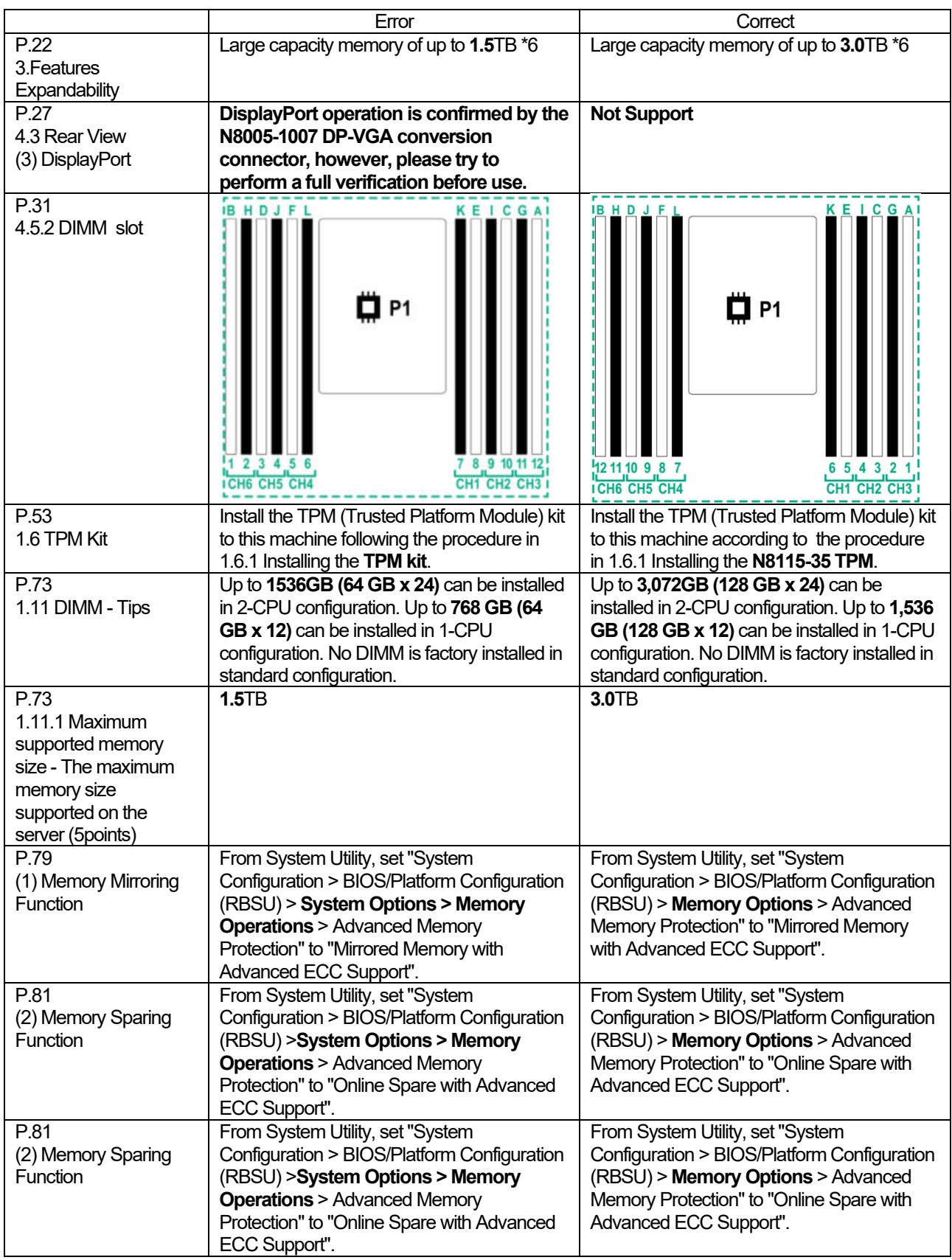

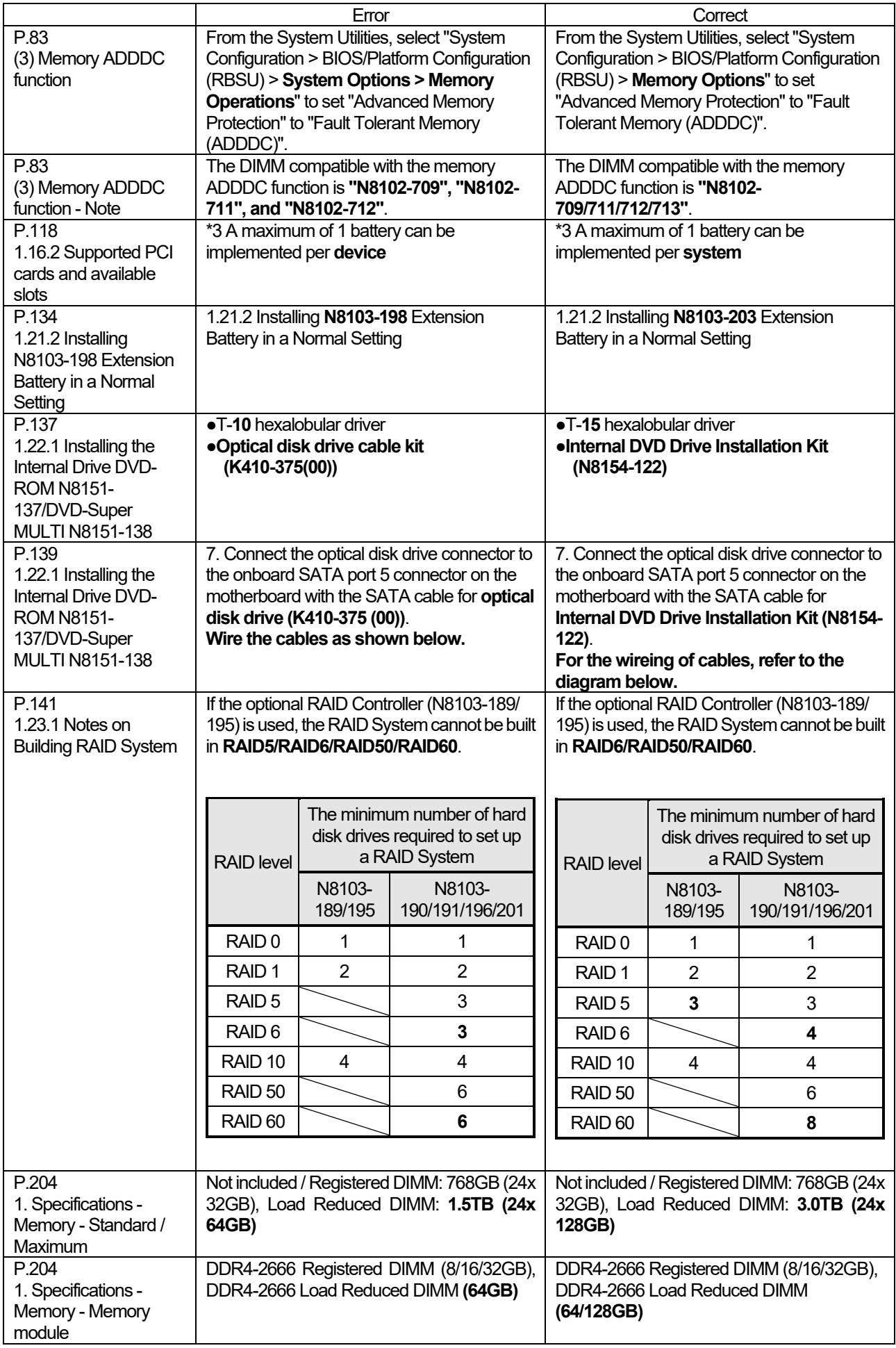

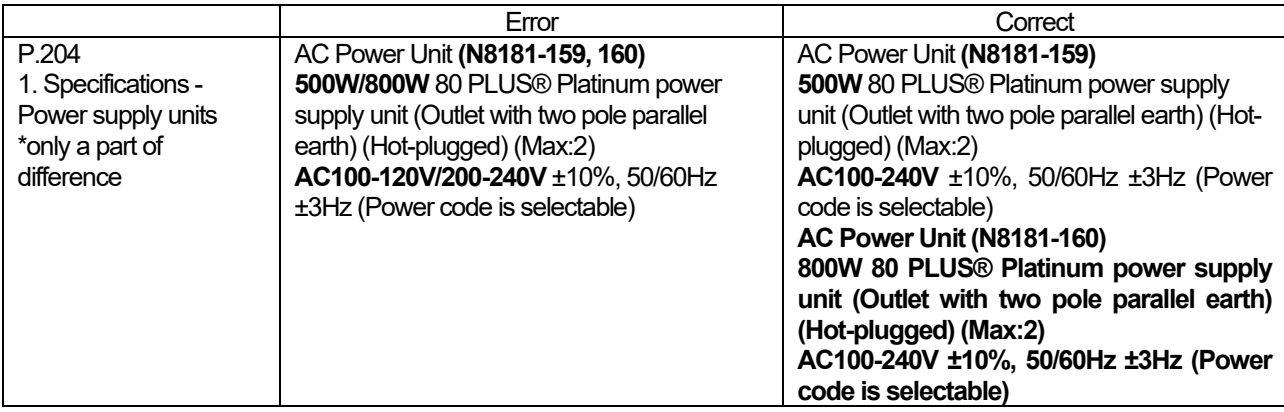

# **■ Errata Information for Express5800/T120h Maintenance Guide**

The following table covers correction for Maintenance Guide. Please read the following information and use it as reference.

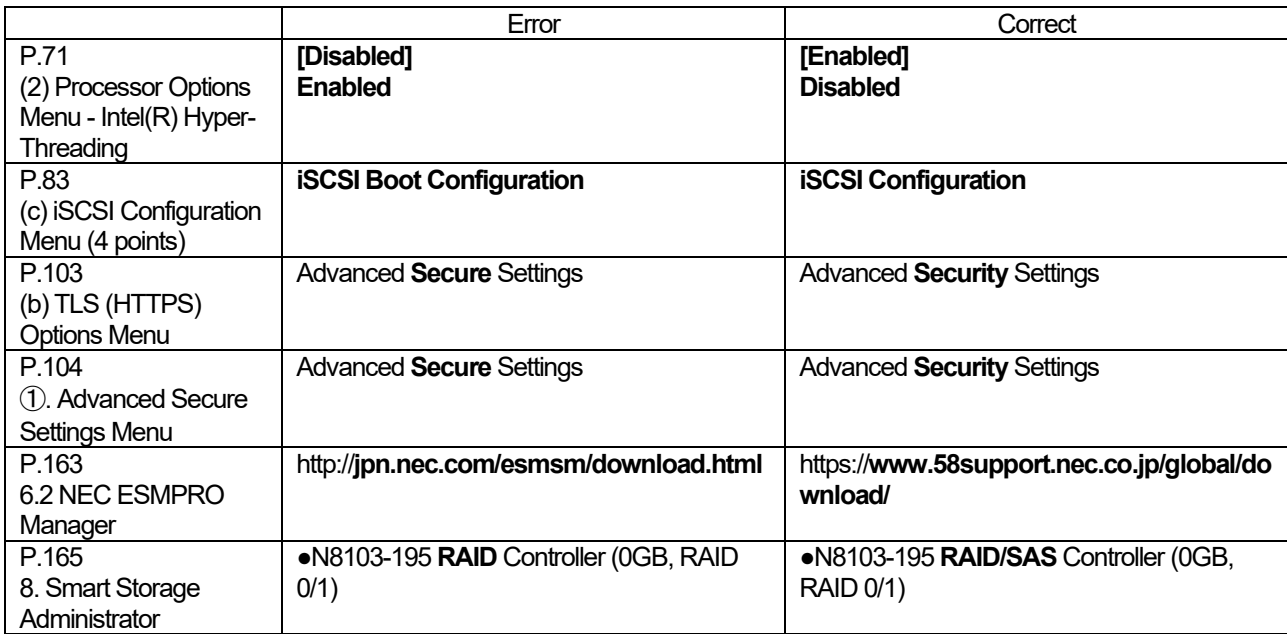

# **■ Errata Information for Express5800/T120h Installation Guide (Windows)**

The following table covers correction for Installation Guide (Windows). Please read the following information and use it as reference.

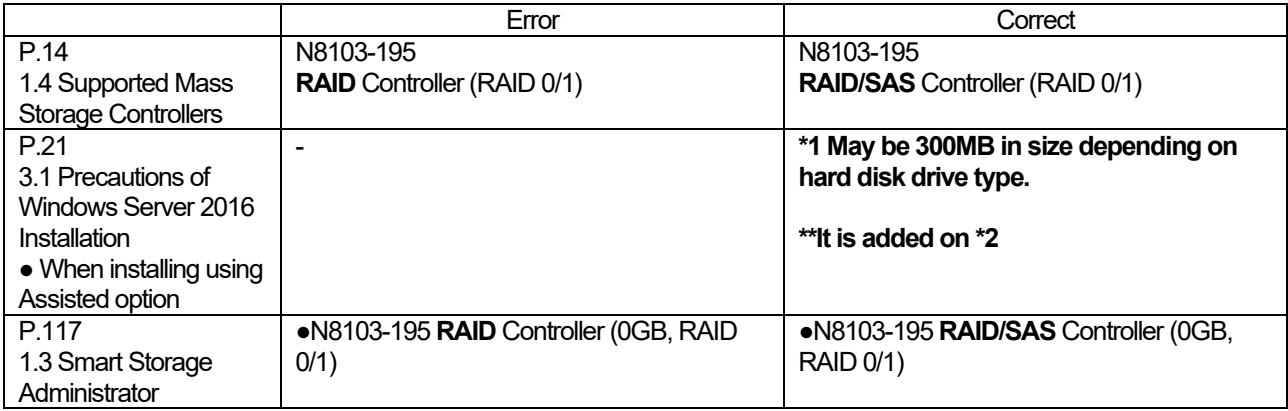

## **■ Correction of DIMM installation order**

**There are misdescription about DIMM installation order in user's guides. The following is the correction.** 

#### **Correction point**

**- Express5800/R120h-1M User's Guide Chapter 2 Preparations 1.10 DIMM 1.10.2 DIMM installation order**

#### **DIMM installation order**

**The order of installation may be different on x1CPU configuration, x2CPU configuration, and mounted number of the DIMM.** 

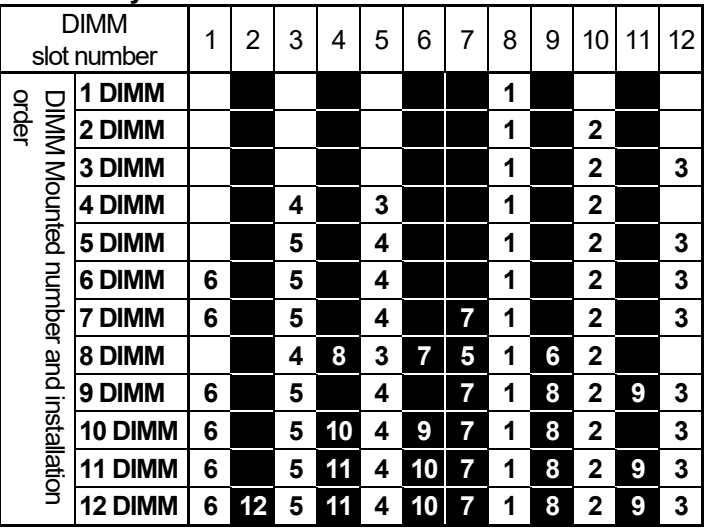

#### **- When only CPU1 is mounted**

**(Continue to the next page)**

**- When CPU1 and CPU2 are mounted**

|                                                             | <b>DIMM</b>    | CPU <sub>2</sub> |                |                 |       |   |    |    |                         |    |                 | CPU1 |    |  |    |    |   |    |   |    |                  |   |    |                 |    |    |
|-------------------------------------------------------------|----------------|------------------|----------------|-----------------|-------|---|----|----|-------------------------|----|-----------------|------|----|--|----|----|---|----|---|----|------------------|---|----|-----------------|----|----|
|                                                             | slot number    | 1                | $\overline{2}$ | 3               | 4     | 5 | 6  | 7  | 8                       | 9  | 10 <sup>1</sup> | 11   | 12 |  | 1  | 2  | 3 | 4  | 5 | 6  | 7                | 8 | 9  | 10 <sup>°</sup> | 11 | 12 |
|                                                             | 2 DIMM         |                  |                |                 |       |   |    |    | 2                       |    |                 |      |    |  |    |    |   |    |   |    |                  | 1 |    |                 |    |    |
| DIMM<br>Moonted<br>unber<br>and<br>DiMM<br>Moonted<br>Solid | 3 DIMM         |                  |                |                 |       |   |    |    | $\overline{2}$          |    |                 |      |    |  |    |    |   |    |   |    |                  | 1 |    | 3               |    |    |
|                                                             | 4 DIMM         |                  |                |                 |       |   |    |    | 2                       |    | 4               |      |    |  |    |    |   |    |   |    |                  | 1 |    | 3               |    |    |
|                                                             | 5 DIMM         |                  |                |                 |       |   |    |    | 2                       |    | 4               |      |    |  |    |    |   |    |   |    |                  | 1 |    | 3               |    | 5  |
|                                                             | 6 DIMM         |                  |                |                 |       |   |    |    | 2                       |    | 4               |      | 6  |  |    |    |   |    |   |    |                  | 1 |    | 3               |    | 5  |
|                                                             | 7 DIMM         |                  |                |                 |       |   |    |    | 2                       |    | 4               |      | 6  |  |    |    | 7 |    | 5 |    |                  | 1 |    | 3               |    |    |
|                                                             | 8 DIMM         |                  |                | 8               |       | 6 |    |    | 2                       |    | 4               |      |    |  |    |    | 7 |    | 5 |    |                  | 1 |    | 3               |    |    |
|                                                             | 9 DIMM         |                  |                | 8               |       | 6 |    |    | $\overline{\mathbf{2}}$ |    | 4               |      |    |  |    |    | 9 |    | 7 |    |                  | 1 |    | 3               |    | 5  |
|                                                             | <b>10 DIMM</b> |                  |                | 10              |       | 8 |    |    | 2                       |    | 4               |      | 6  |  |    |    | 9 |    | 7 |    |                  | 1 |    | 3               |    | 5  |
| installation order                                          | 11 DIMM        |                  |                | 10              |       | 8 |    |    | $\overline{2}$          |    | 4               |      | 6  |  | 11 |    | 9 |    | 7 |    |                  | 1 |    | 3               |    | 5  |
|                                                             | 12 DIMM        | 12               |                | 10              |       | 8 |    |    | 2                       |    | 4               |      | 6  |  | 11 |    | 9 |    | 7 |    |                  | 1 |    | 3               |    | 5  |
|                                                             | 13 DIMM        | 12               |                | 10              |       | 8 |    |    | $\mathbf{2}$            |    | 4               |      | 6  |  | 11 |    | 9 |    | 7 |    | 13               | 1 |    | 3               |    | 5  |
|                                                             | 14 DIMM        | 12               |                | 10              |       | 8 |    | 14 | $\overline{2}$          |    | 4               |      | 6  |  | 11 |    | 9 |    | 7 |    | 13               | 1 |    | 3               |    | 5  |
|                                                             | 15 DIMM        | 12               |                | 10              |       | 8 |    | 14 | $\overline{\mathbf{2}}$ |    | 4               |      | 6  |  |    |    | 7 | 15 | 5 | 13 | $\boldsymbol{9}$ | 1 | 11 | 3               |    |    |
|                                                             | 16 DIMM        |                  |                | 8               | 16    | 6 | 14 | 10 | $\mathbf{2}$            | 12 | 4               |      |    |  |    |    | 7 | 15 | 5 | 13 | 9                | 1 | 11 | 3               |    |    |
|                                                             | 17 DIMM        |                  |                | 8               | 16    | 6 | 14 | 10 | $\mathbf{2}$            | 12 | 4               |      |    |  | 11 |    | 9 |    | 7 |    | 13               | 1 | 15 | 3               | 17 | 5  |
|                                                             | <b>18 DIMM</b> | 12               |                | 10              |       | 8 |    | 14 | $\mathbf 2$             | 16 | 4               | 18   | 6  |  | 11 |    | 9 |    | 7 |    | 13               | 1 | 15 | 3               | 17 | 5  |
|                                                             | <b>19 DIMM</b> | 12               |                | 10              |       | 8 |    | 14 | $\mathbf 2$             | 16 | 4               | 18   | 6  |  | 11 |    | 9 | 19 | 7 | 17 | 13               | 1 | 15 | 3               |    | 5  |
|                                                             | 20 DIMM        | 12               |                | 10 <sup>1</sup> | 20    | 8 | 18 | 14 | $\mathbf{2}$            | 16 | 4               |      | 6  |  | 11 |    | 9 | 19 | 7 | 17 | 13               | 1 | 15 | 3               |    | 5  |
|                                                             | 21 DIMM        | 12               |                | 10              | 20    | 8 | 18 | 14 | $\mathbf{2}$            | 16 | 4               |      | 6  |  | 11 |    | 9 | 21 | 7 | 19 | 13               | 1 | 15 | 3               | 17 | 5  |
|                                                             | 22 DIMM        | 12               |                | 10              | 22    | 8 | 20 | 14 | $\overline{\mathbf{2}}$ | 16 | 4               | 18   | 6  |  | 11 |    | 9 | 21 | 7 | 19 | 13               | 1 | 15 | 3               | 17 | 5  |
|                                                             | 23 DIMM        | 12               |                | 10              | 22    | 8 | 20 | 14 | $\overline{\mathbf{2}}$ | 16 | 4               | 18   | 6  |  | 11 | 23 | 9 | 21 | 7 | 19 | 13               | 1 | 15 | 3               | 17 | 5  |
|                                                             | 24 DIMM        | 12 <sub>l</sub>  | 24             |                 | 10 22 | 8 | 20 | 14 | 2                       | 16 | 4               | 18   | 6  |  | 11 | 23 | 9 | 21 | 7 | 19 | 13               | 1 | 15 | 3               | 17 | 5  |

**(High priority) N8102-711 > N8102-710 > N8102-709 > N8102-708 (Low priority)**

# **■ For Inquiries Regarding this Matter**

If you have any questions on the contents of this document, please contact the dealer where you purchased the product or our sales representative.

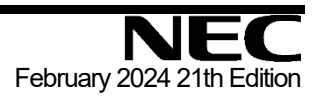